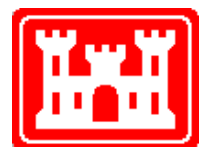

**US Army Corps of Engineers**  Hydrologic Engineering Center

# **HEC-ResSim**

# **RESERVOIR SYSTEM SIMULATION**

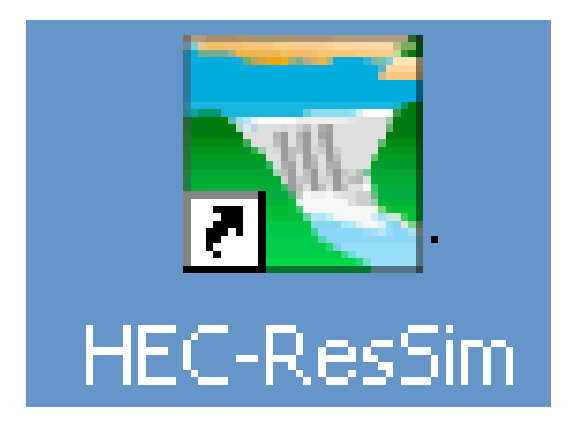

# Quick Start Guide

Version 2.0 September 2003 **CPD-82a**

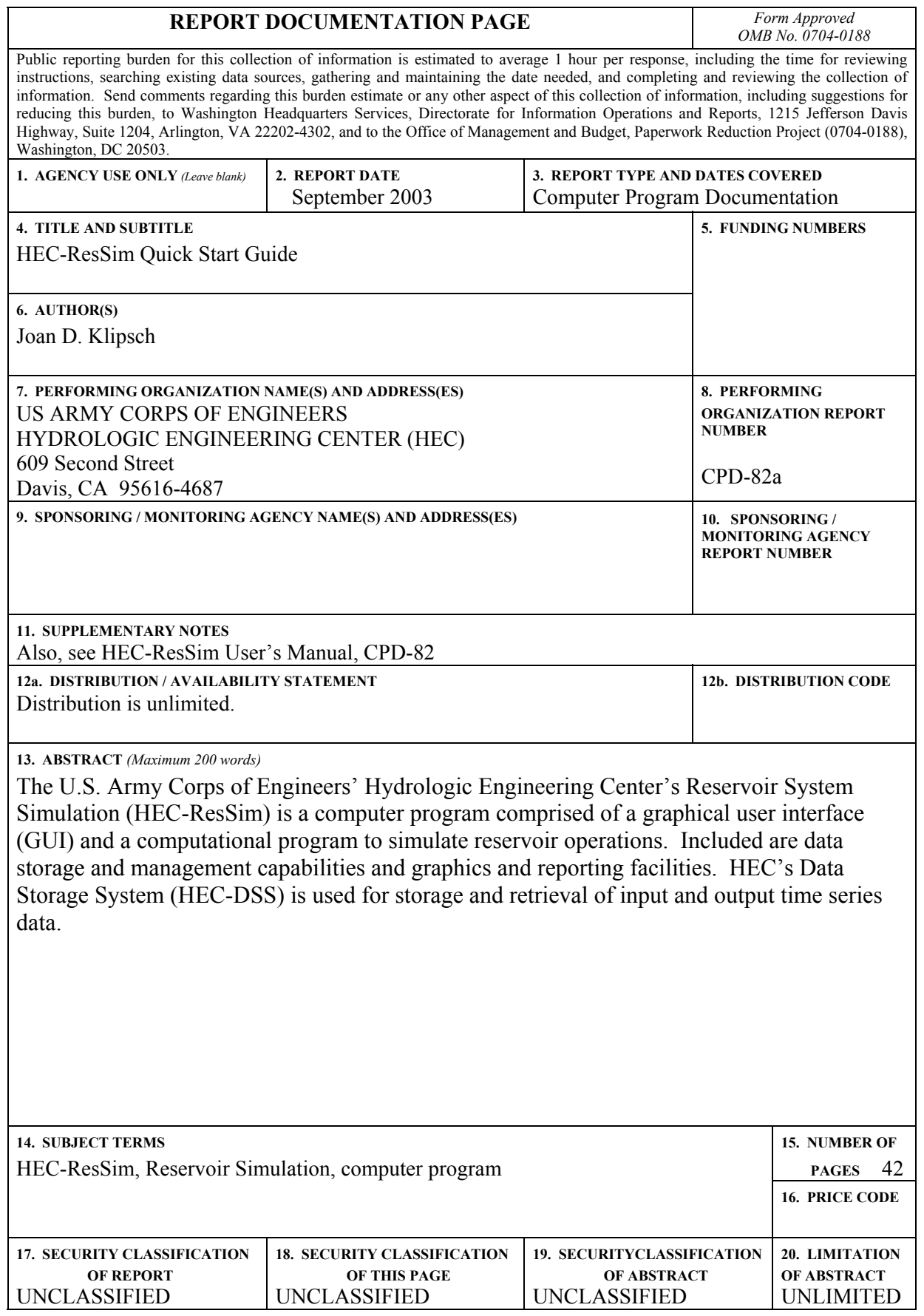

# **HEC-ResSim**

# **RESERVOIR SYSTEM SIMULATION**

Quick Start Guide

Version 2.0 September 2003

US Army Corps of Engineers Institute for Water Resources Hydrologic Engineering Center 609 Second Street Davis, CA 95616-4687

www.hec.usace.army.mil

## **Table of Contents**

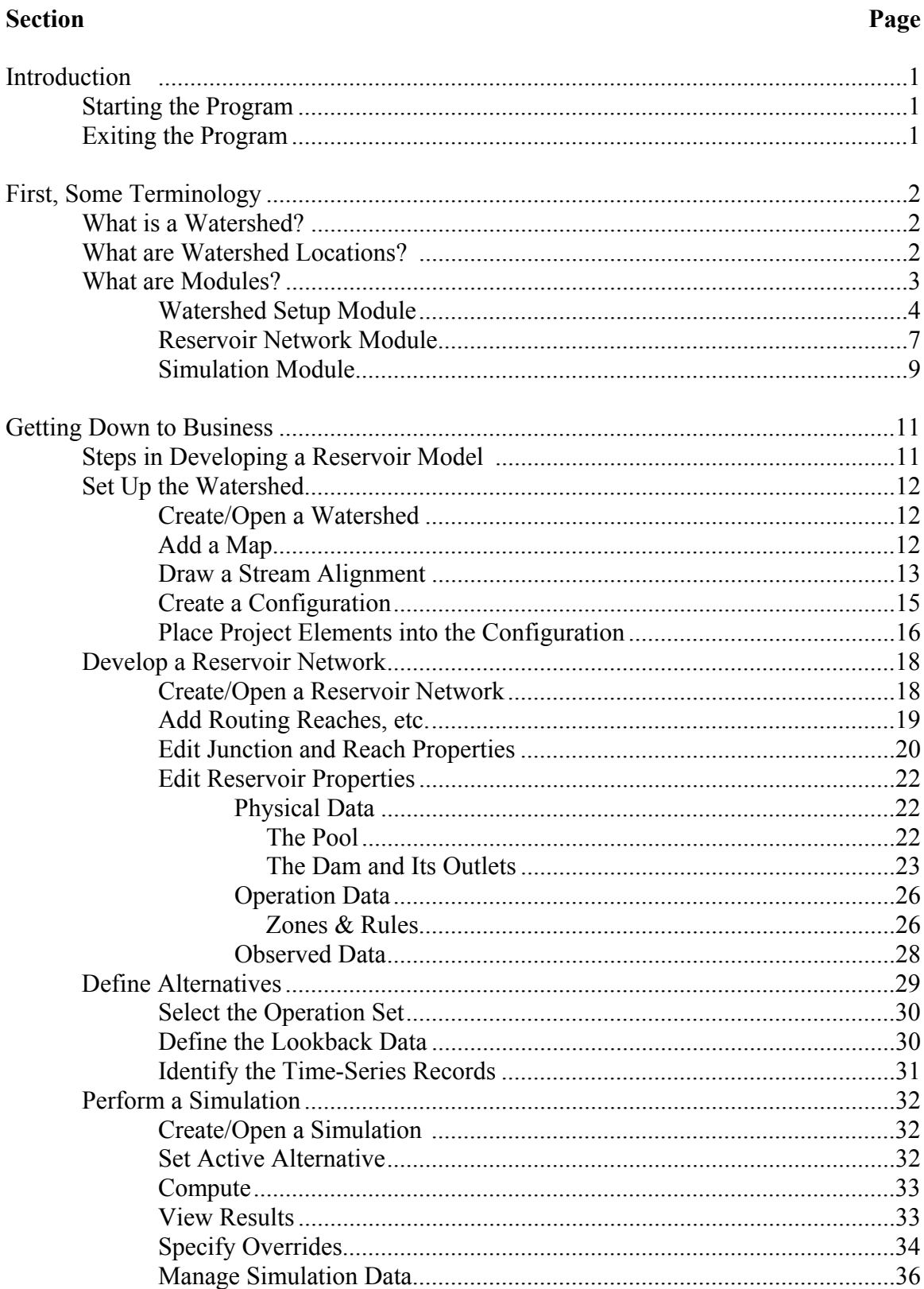

# **List of Figures**

### Figure

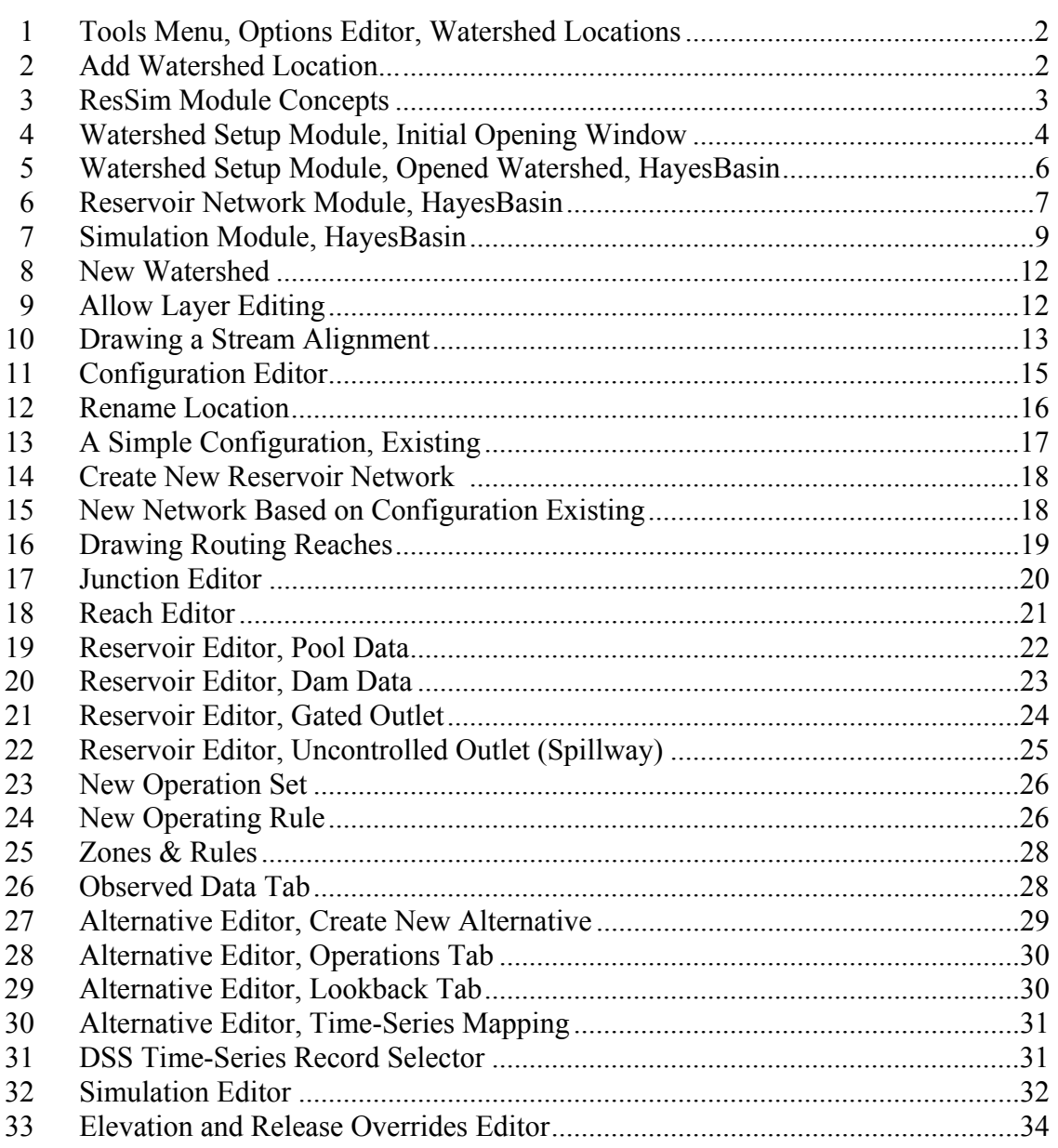

# **Introduction**

Welcome to the HEC-ResSim Quick Start Guide. This document will take you through the steps needed to develop a reservoir simulation model using HEC-ResSim. Use this document to get a quick overview of the program and its basic features. For more detailed information, refer to the HEC-ResSim User's Manual *[references to the HEC-ResSim User's Manual* are given in this type of formatted text to provide you with a cross reference for locating additional information].

## *Starting the Program*

 Once HEC-ResSim has been installed on your PC, start the program as follows:

#### **From Microsoft Windows** -

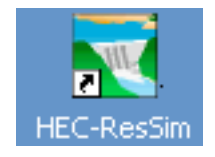

On your desktop, double-click on the HEC-ResSim icon or, from the **Start** menu, select **Programs**  $\rightarrow$  **HEC**  $\rightarrow$ **ResSim**.

 When you first start the program, you will see an introductory screen containing the version and contact information. This screen will disappear after a few moments. However, the same information is available from ResSim's **Help** menu by selecting the **About** option.

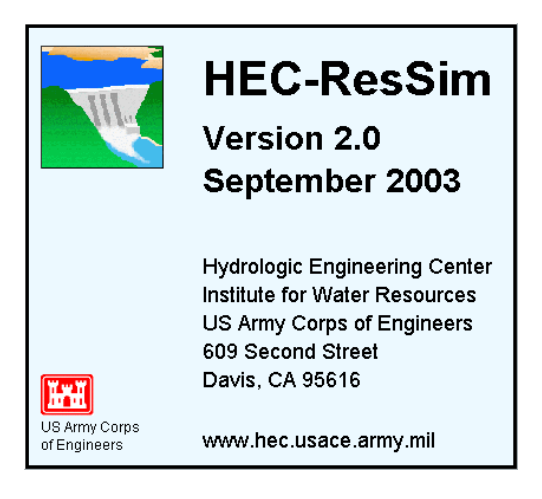

## *Exiting the Program*

To exit the program, from the **File** menu on the Main Window, select **Exit.** The program will prompt you to save all files.

# **First, Some Terminology…**

## *What is a Watershed?*

 In HEC-ResSim terminology, a **Watershed** is a collection of data associated with a particular reservoir system or study *[Chapter 3]*. Types of data include Watershed Setup (Configurations) [Chapter 7], Reservoir Networks (including Operation Sets [Chapter 11] and Alternatives [Chapter 13), and Simulations *[Chapter 14]*. After performing a Simulation, which will include one or more Alternatives, you can view and print results in both tabular and graphical form [Sections 14.5 & 14.8 and Appendices E & F]. This guide provides basic steps for using the Graphical User Interface (GUI) to enter data, run simulations and view results.

## *What are Watershed Locations?*

A **Watershed Location** is the place on disk where you store your watershed, otherwise known as your working directory *(Section 3.3.1)*. You can have multiple watershed locations, although a given watershed cannot span multiple locations. Each watershed location must be given a logical name, such as *My Watersheds* or *General Projects*, and a path specification that identifies the directory "on disk" where you want to create and edit your watershed data.

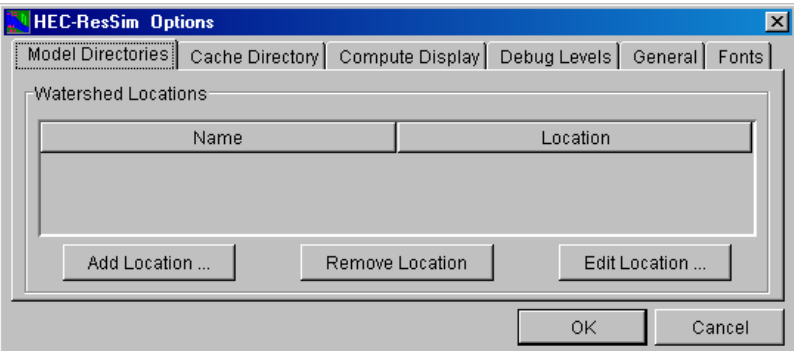

**Figure 1 – Tools Menu, Options Editor, Watershed Locations**

Before you can create or open a watershed, you must define at least one watershed location. Do so by selecting **Options** from the **Tools** menu. The Options Editor will appear as shown in Figure 1. The first tab of the Options editor is used to define Watershed Locations. To add a new location to the list, press the **Add Location…** button. The Add Watershed Location screen will appear (Figure 2). Browse to the area on disk where you want to build your watershed, then give this "location" a name and press **OK**.

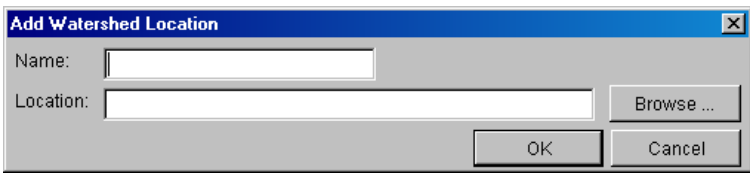

**Figure 2 – Add Watershed Location…** 

## *What are Modules?*

The ResSim program is divided into separate sets of functions called **modules** [Chapters 1 and 2]. Each module provides access to specific types and directories of data within the watershed data tree [Appendix A]. The three modules within the ResSim program are:

- **Watershed Setup** [Sections 1.1 & 2.3 and Chapters 3 through 7]
- **Reservoir Network** [Sections 1.2 & 2.4 and Chapters 8 through 13]
- Simulation *[Sections 1.3 & 2.5 and Chapter 14]*

Figure 3 provides a graphical illustration of the three modules that make up HEC-ResSim. Refer back to this figure as you learn more about the function of each module to help keep the concepts organized.

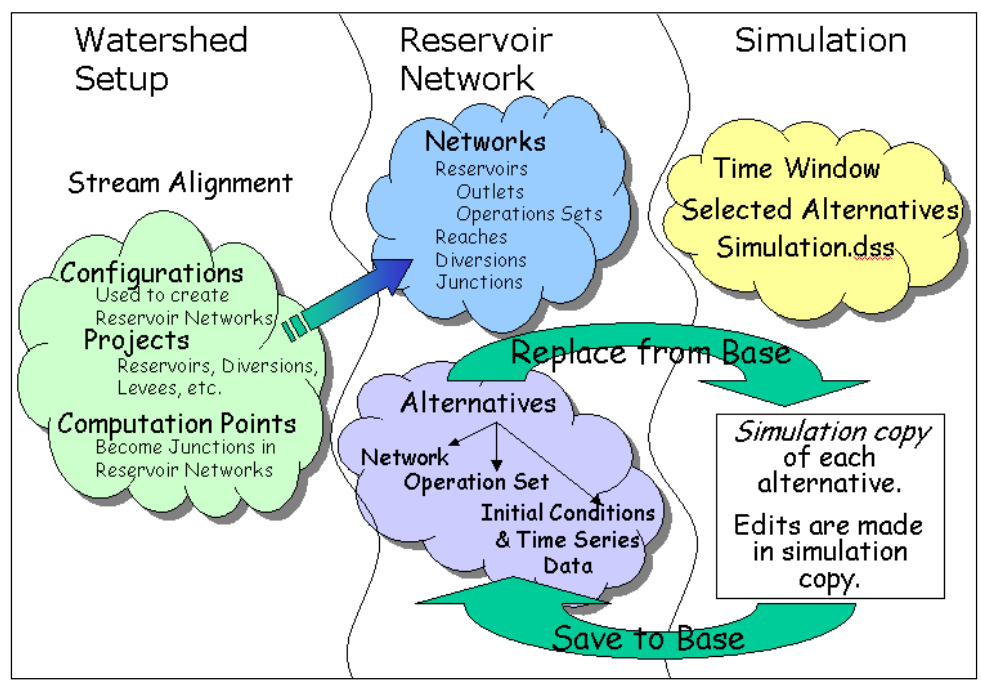

**Figure 3 - ResSim Module Concepts** 

#### **Watershed Setup Module**

The initial opening window of the **Watershed Setup Module** is shown in Figure 4. As you can see, most menus and tools are inactive (greyed-out). They will remain so until a watershed is created or opened, which can be done by selecting **New Watershed** or **Open Watershed** from the **File** menu in the Watershed Setup Module. When a watershed is created, the system establishes a directory tree where all files pertaining to the watershed will be stored. Those files specific to the ResSim model (and not shared by other models) are stored in the watershed tree in a subdirectory named **rss**.

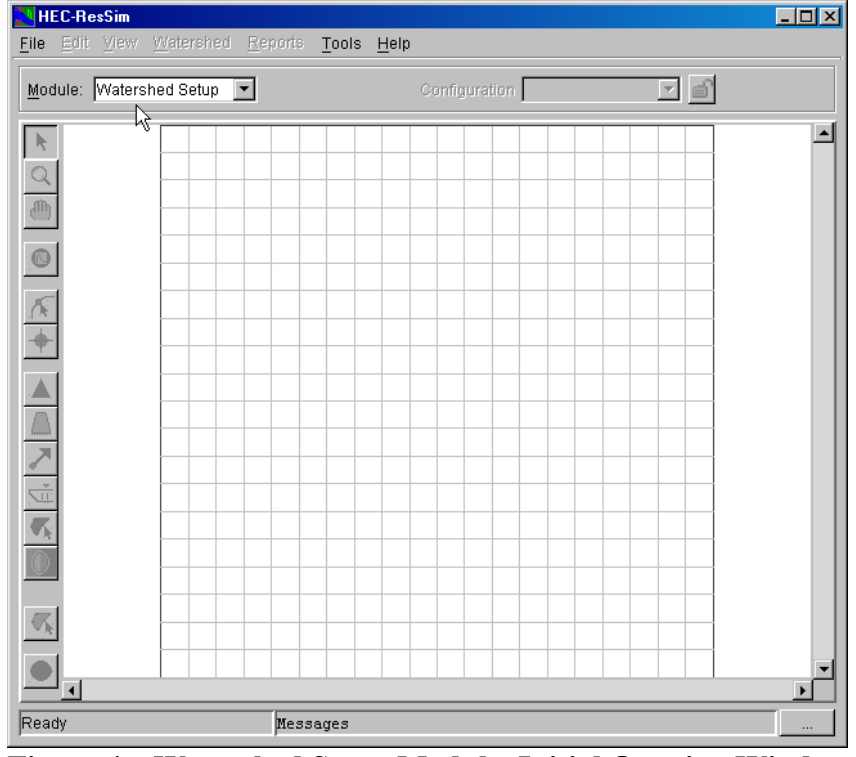

**Figure 4 – Watershed Setup Module, Initial Opening Window** 

The **Watershed Setup Module** main window has the following menus:

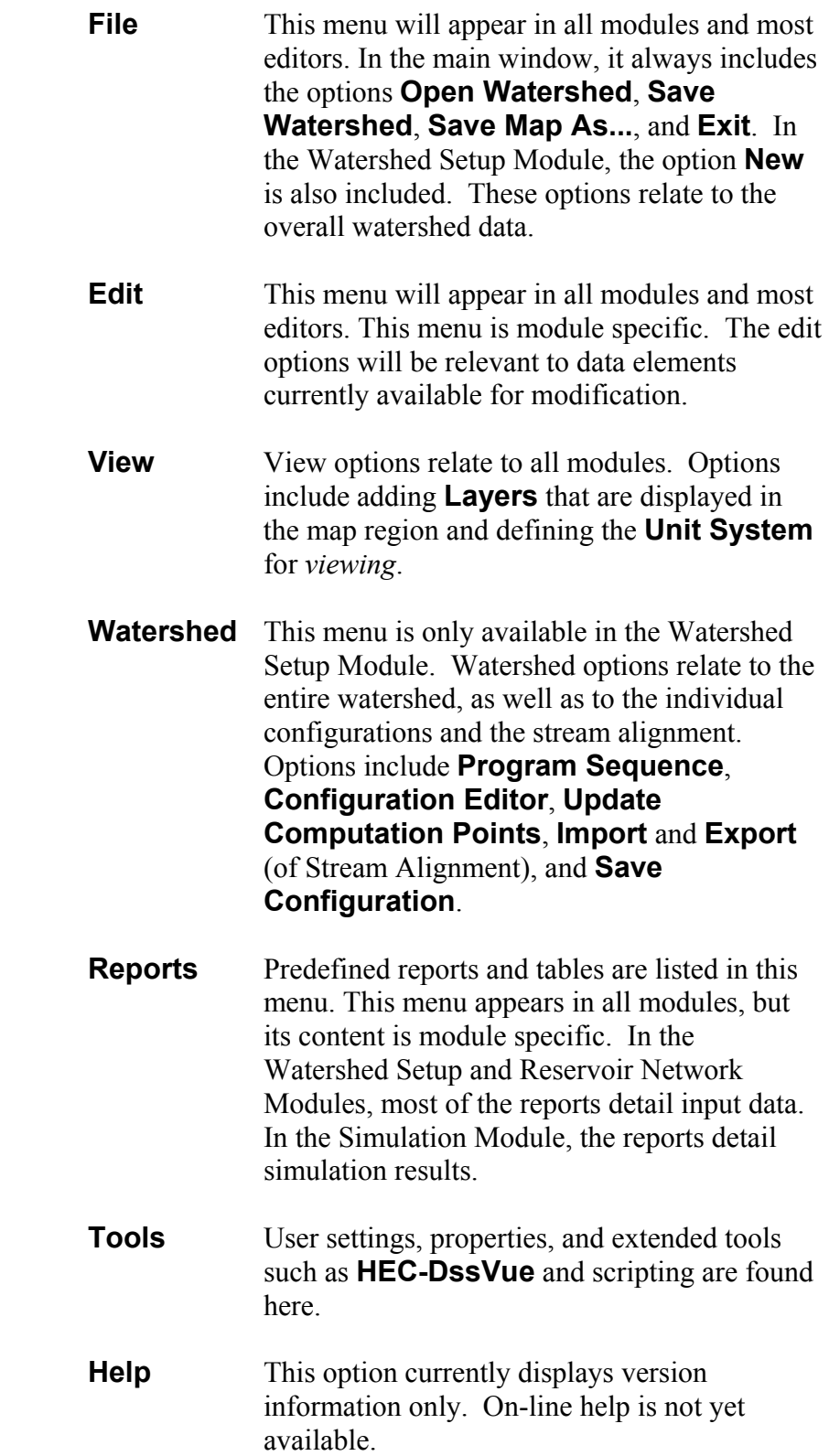

Figure 5 shows the main window of the **Watershed Setup Module** after opening an existing watershed (HayesBasin). A map region occupies the majority of this window, where the user must place the project elements onto the stream alignment (all configurations that will be defined for this watershed will be on this alignment). A background map can be added (but is not required) to the map region to help identify the streams for the alignment.

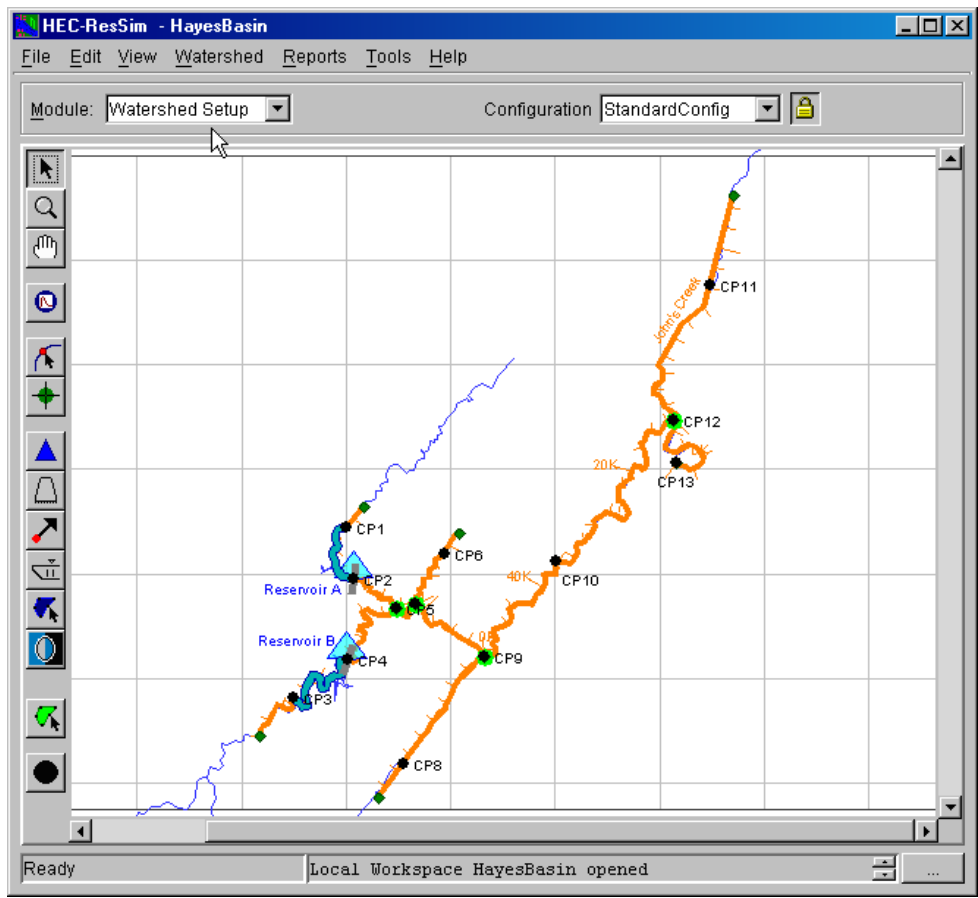

**Figure 5 – Watershed Setup Module, Opened Watershed, HayesBasin** 

### **Reservoir Network Module**

The **Reservoir Network Module** is used for editing element data and placing additional elements onto the stream alignment. Figure 6 shows an example of the Reservoir Network Module window for HayesBasin. This example shows a Network named "NormalNetwork2" which was created by selecting **New** from the **Network** menu and selecting "StandardConfig" from the Configuration list. A map region occupies the majority of this window, where the user must place Routing Reaches (required for connectivity) and Diverted Outlets (if appropriate) onto the stream alignment.

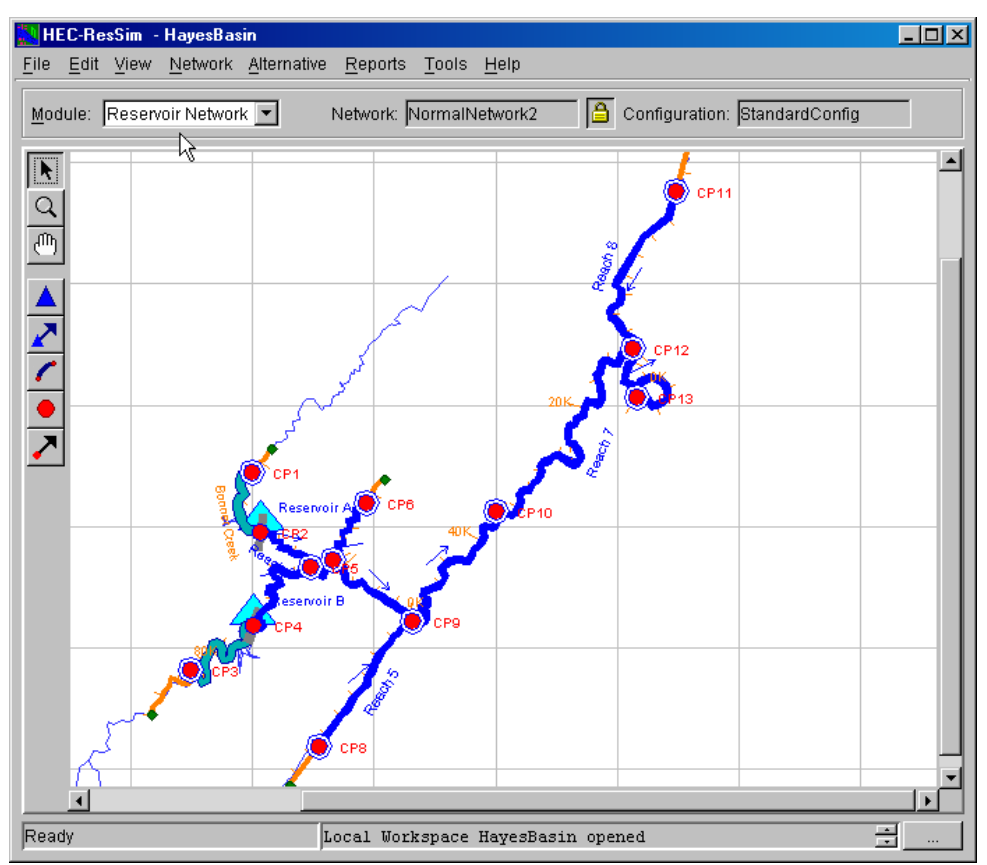

**Figure 6 – Reservoir Network Module, HayesBasin** 

You edit element data within the Reservoir Network Module. First, select the appropriate tool from the tool bar on the left side of the window, then right-click on the element. A shortcut menu appears with options to edit data defining the element. Alternatively, select the general pointer tool from the top of the toolbar on the left side and right-click on any element to view the shortcut menu.

The menus that are new or unique to the **Reservoir Network Module** are listed and described below:

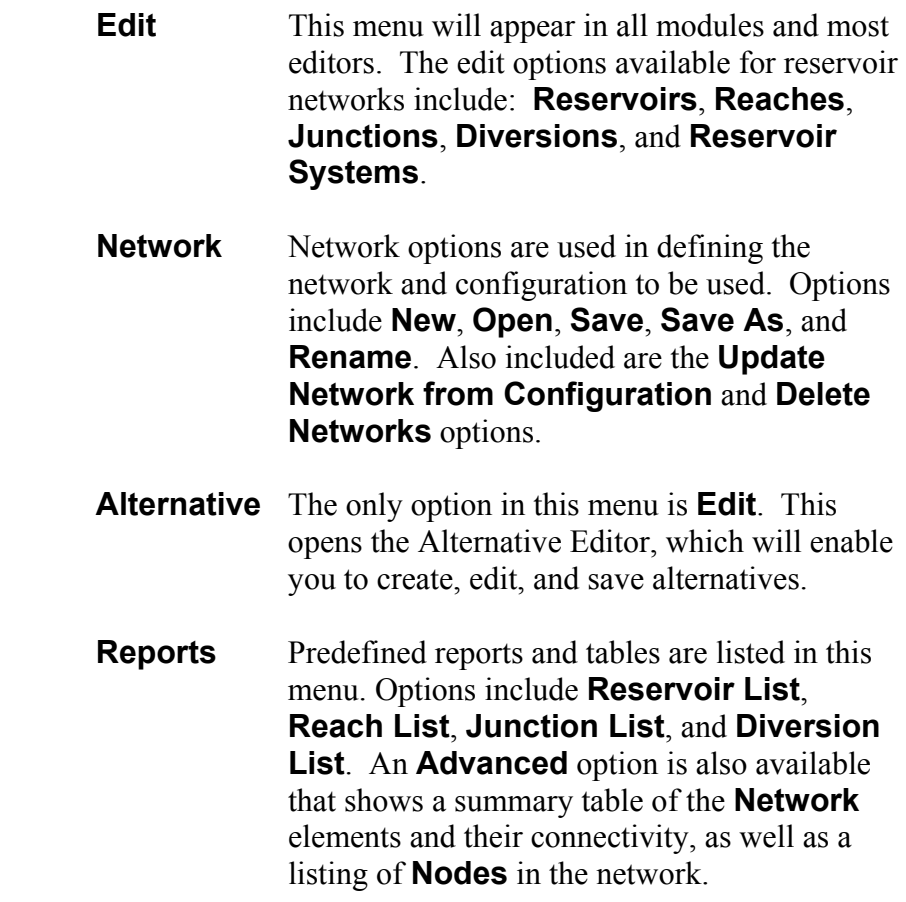

### **Simulation Module**

The **Simulation Module** is designed to facilitate the analysis phase of reservoir modeling. In this module you will create and run Simulations. Each Simulation is a specification of the time window and Alternatives that you want to analyze.

A view of the Simulation Module is shown in Figure 7. This view shows an open Simulation (Nov1999Event) with one of the Alternatives of the Simulation set as active (StandNorm2).

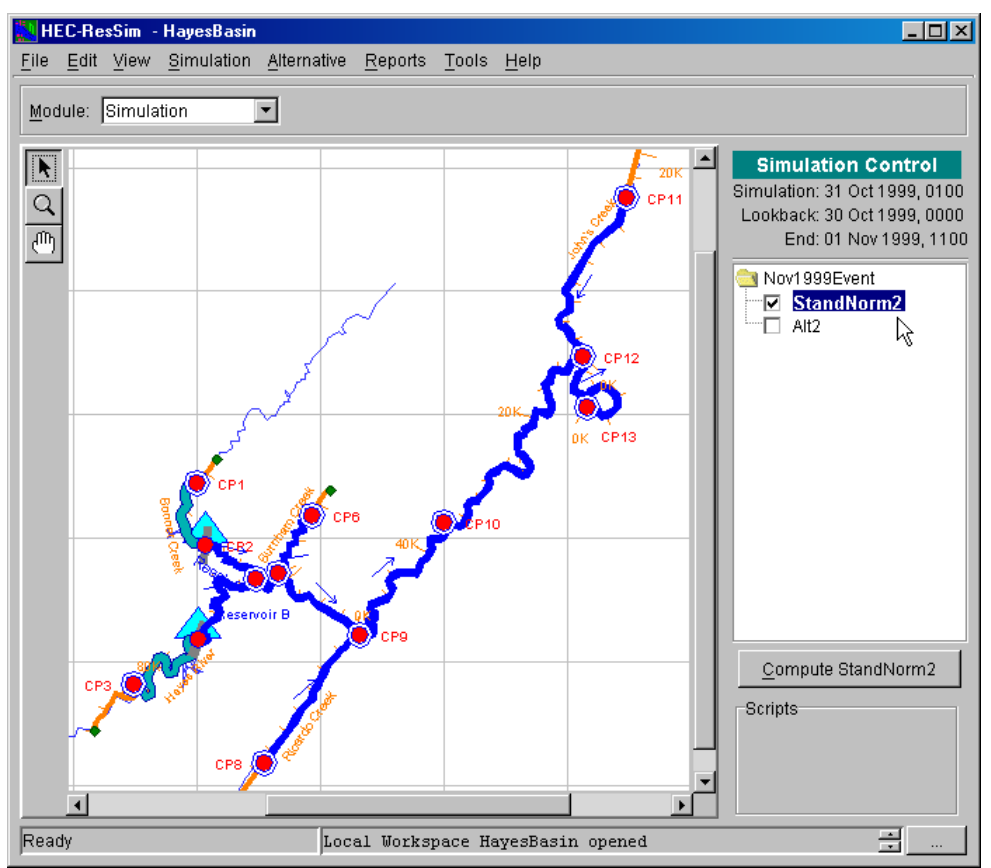

**Figure 7 – Simulation Module, HayesBasin** 

The menus that are new or unique to the **Simulation Module** are listed and described below:

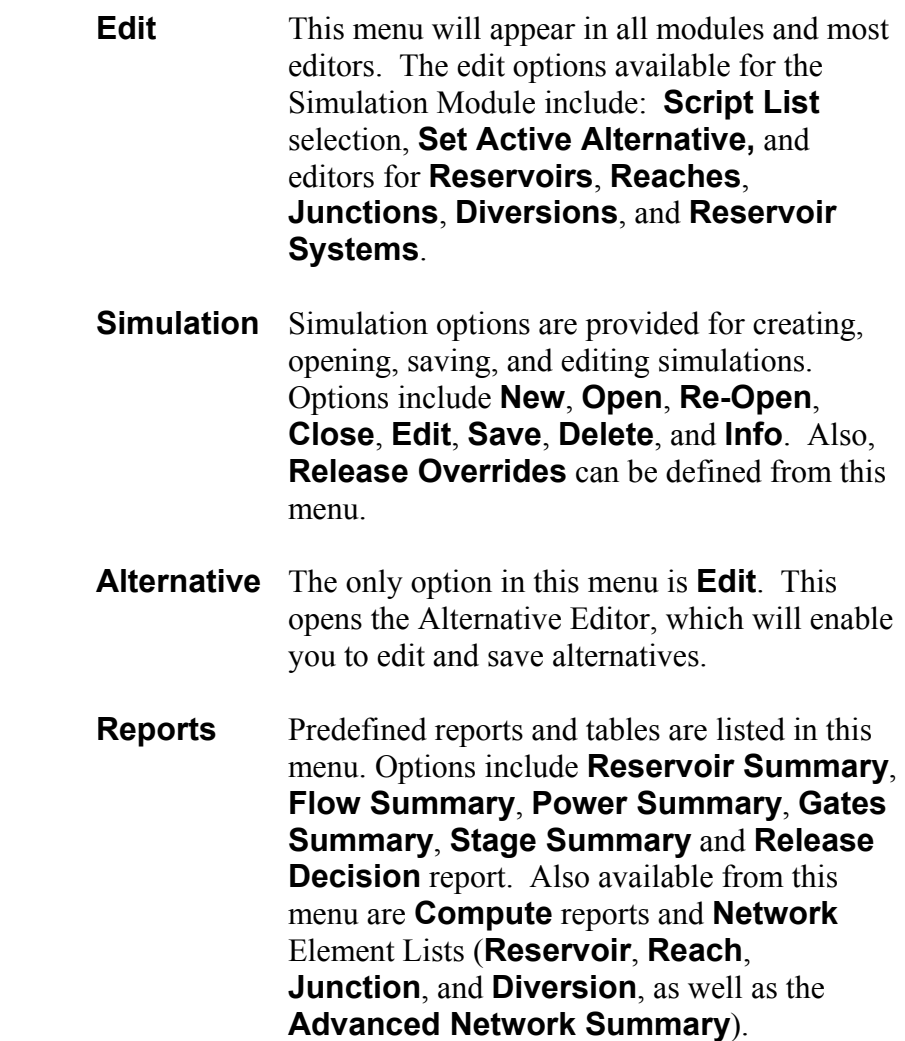

# **Getting Down to Business…**

The basic steps for developing a reservoir model are outlined below. These steps are illustrated in the sections that follow.

## *Steps in Developing a Reservoir Model*

A ResSim application entails the following steps:

#### **Set Up the Watershed**

- Create/Open a Watershed *[Section 3.3]*
- Add Map files [Section 3.4 and Chapter 4 and Appendix C]
- Draw a Stream Alignment *[Chapter 5]*
- Create a Configuration [Chapter 7]
- Place Project Elements into the Configuration [Chapter 6]

#### **Develop a Reservoir Network**

- Create/Open a Network [Section 8.2]
- Add Routing Reaches [Section 8.4]
- Edit Junction Properties [Section 9.1]
- Edit Reach Properties [Section 9.2]
- Edit Reservoir Properties
	- $\triangleright$  Physical Data [Chapter 10]
	- $\triangleright$  Operations Data [Chapters 11 and 12]
	- ¾ Observed Data [Sections 10.21 and 13.8]

#### **Define Alternatives**

- Create an Alternative [Sections 13.2 and 13.3]
- Select the Operation Scheme(s) [Section 13.4]
- Specify Lookback Conditions [Section 13.6]
- Identify Time-Series data records from DSS [Sections 13.7 and 13.8]

#### **Perform a Simulation**

- Create/Open a Simulation [Sections 14.2 and 14.3]
- Select/Activate Alternatives [Section 14.4.1]
- Compute [Section 14.4.2]
- View Results [Sections 14.5 & 14.8 and Appendices E & F]
- Specify Overrides [Section 14.6.3]
- Manage Simulation Data [Section 14.7]

### **Set Up the Watershed**

1. **Create/Open a Watershed**. In the **Watershed Setup Module**, choose **New Watershed** from **File** menu. The new watershed screen will appear, as illustrated in Figure 8. Enter a name for your watershed and a detailed description in the appropriate fields. From the **Location** list, select where you want your watershed stored. [If the

**Location** list is empty, press **Cancel**, and go back to page 2 to see how to add a Watershed Location.] Use the **Units** list to select the unit system that the watershed will use when storing its data. The available unit systems are US Customary (English) and the International

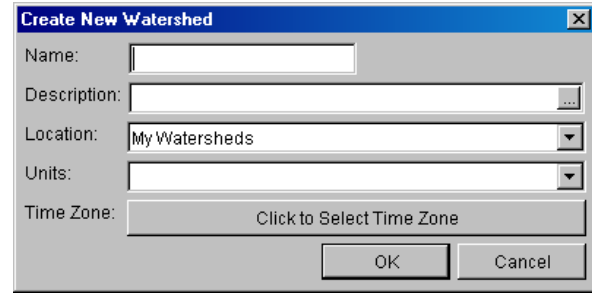

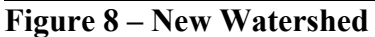

System of Units (SI). Then select a **Time Zone**. The watershed time zone is always specified as some offset from GMT, which does NOT recognize Daylight Savings Time. When you have completed all fields, press **OK** [Section 3.3].

2. **Add a Map**. When a watershed is created, a whole directory tree is built by the system. One of the subdirectories in the watershed tree is the **maps** directory. Using a file system viewer (like Windows Explorer), copy the files you will use as background maps into the maps directory of your watershed:

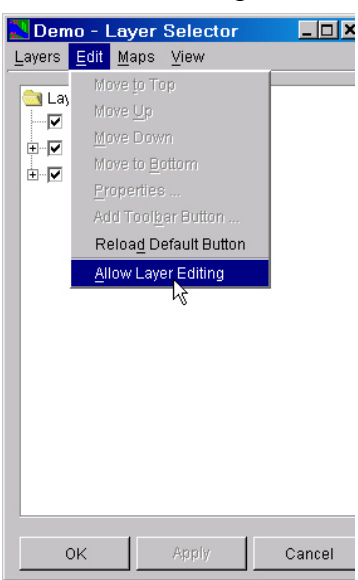

<watershed location>\base\<watershed name>\**maps**

The supported types of map files include DLG (USGS Digital Line Graphs), SHP (ArcView® shapefiles), DXF (Autocad® Digital Exchange Format), DEM (USGS Digital Elevation Models), IMG (Raster Image), ASC (ArcInfo® ASCII grid), and NET (ASCII NetTIN) [Appendix C].

To display a map in the watershed, go to **View**, **Layers…** This will open the Layers Editor. First, make the layers editable by selecting **Allow Layer Editing** from the **Edit** menu. This is illustrated in Figure 9. Then, from the **Maps** menu, select **Add Map Layer**. This will open another window from which you can select the map file you want to view.

**Figure 9 – Allow Layer Editing** 

Note that it is not necessary to display a map. However, it is convenient to have the map as a guide when creating stream alignments [Section 3.4 and Chapter 4].

- **Zoom**. To zoom in or out on the map area, select the zoom tool on the left side of the window. To zoom in, click and drag over the desired viewing area. To zoom out, right-click until the desired viewing area is visible. Alternately, to zoom out to the original display, go to **View, Zoom to All**.
- 3. **Draw a Stream Alignment**. The next step is to create a stream alignment on which stream reaches and reservoirs can later be located *[Chapter 5]*. First, ensure that the Watershed Setup Module is the active window. If it is not, be sure to select it from the Module list. Second, from the **Edit** menu, activate **Allow Editing** (a check mark will appear to the left and the "yellow lock" in the upper right portion of the window will lock to indicate that you are in the edit mode).

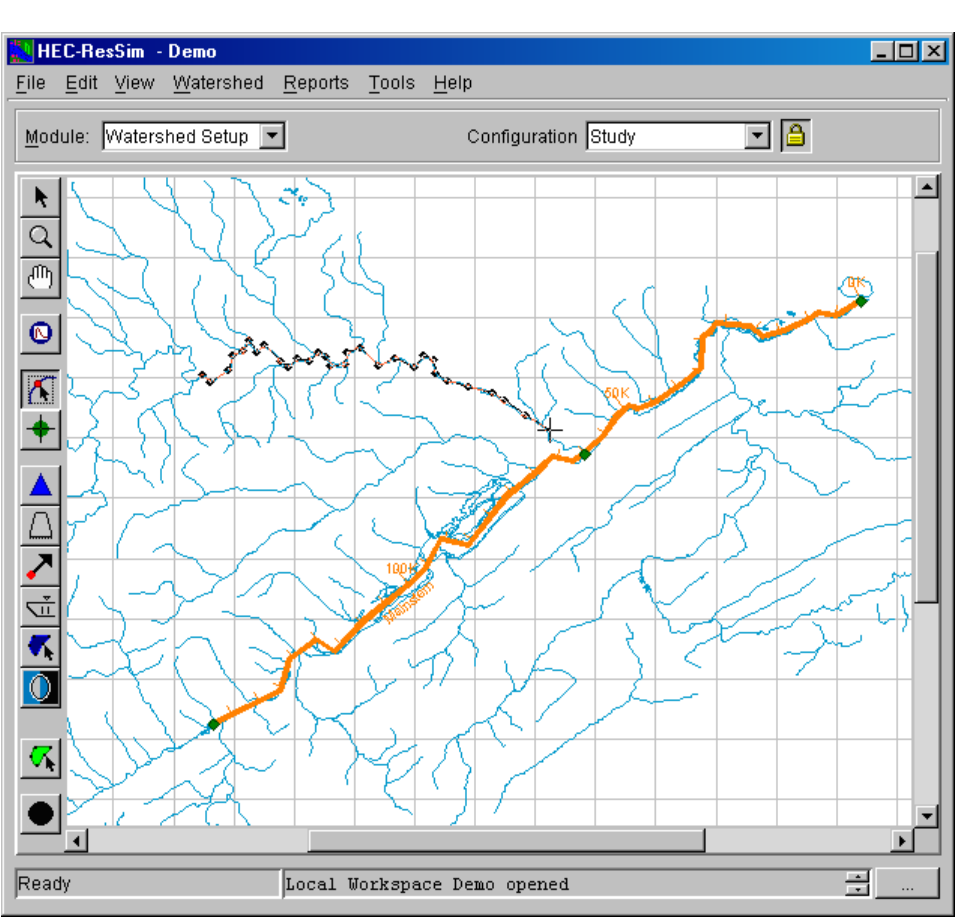

Alternately, the yellow lock  $\Box$  can be pressed to allow editing.

**Figure 10 – Drawing a Stream Alignment** 

- **Create a Stream Alignment Element.** The Stream Alignment must be created *from upstream to downstream*. Select the stream alignment tool  $\bigwedge$  from the tool bar along the left side of the map region. Hold down the control (**CTRL**) key and click to place successive points along the stream alignment. To terminate the stream element, release the **CTRL** key and click to place the last point of the stream. As shown in Figure 10, a tributary may be connected to a stream by following the same procedure as above and terminating the stream at the point of connection to the existing stream.
- **Edit a Stream Element**. Select the stream alignment tool and double click on the stream element to be edited. The stream will change color and nodes will appear where each stream point was originally defined. These element points can be moved to realign the stream by positioning the cursor over them and holding down the left mouse button and dragging. New points are added to a stream by clicking on the stream while holding down the **CTRL** key. Remove points from a stream by clicking over an existing point while holding down both the **SHIFT** and **CTRL** keys. An entire stream can be deleted by right-clicking on it and selecting **Delete Stream Element** from the shortcut menu. Streams can be renamed by right-clicking on the stream and selecting **Rename Stream Element**.
- **Define Stationing.** The green dots at the end of each stream in the alignment are Stream Nodes. Their purpose is to define the stationing along the stream. By default, the most downstream node will get a stream station of zero, and the node at the upstream end will get a stream station value determined by the length of the stream line in the coordinate system of the map region. However, these default values can be changed to more accurately describe

the stream. Using the stream node tool  $\biguparrow$  right-click on a stream node and select **Edit Node**. In the editor that appears, uncheck the "Use Default Stationing" box then update the value of the station to represent the appropriate real world station value of that representative point. Stationing along a stream will be determined proportionally based on the station values of the bounding nodes. Interior stream nodes can be added to a stream to more accurately define distances along a stream and to locate known river station landmarks. To do so, select the stream node tool, then while holding down the **CTRL** key, click those locations on a stream where you want to place a stream node.

- 4. **Create a Configuration.** Before adding reservoirs and computation points, a Configuration must be defined *[Chapter 7]*. In brief, a Configuration is the identification of a "set" of projects that you want to model in your watershed. If more than one set of projects will be considered in a study, then more than one Configuration will be needed. While you add projects to your Configurations, a special "superset" (named Study) is developed by the program to contain all projects from all Configurations in the watershed. If multiple programs (e.g., HEC-HMS, HEC-FIA, HEC-RAS, etc) are going to be applied to your watershed, then Configurations should be developed by the whole modeling team before the models for an individual program are produced.
	- **Make the Configuration Editable.** Before you can create or modify a Configuration, you must make it editable. To do so, select **Allow Editing** from the **Edit** menu (or click the "unlocked"  $\Box$  yellow lock, which "locks"  $\Box$  the configuration (allowing you to perform editing). In other words, this option turns on (or off) the ability to make changes to the Configuration.
	- **Create the Configuration**. From the **Watershed** menu, select **Configuration Editor**. From the **Configuration** menu in the Configuration Editor that has opened (Figure 11), select **New**. In

the new configuration window, enter a **Name** and **Description** for the Configuration and select a time step from the **Time Step** list and press **OK**. [The Configuration time step is only used when ResSim is operated as part of the Corps Water Management System (CWMS) Software package, but you must enter a time step even when using ResSim as standalone software.] Then, click **OK** in the Configuration Editor.

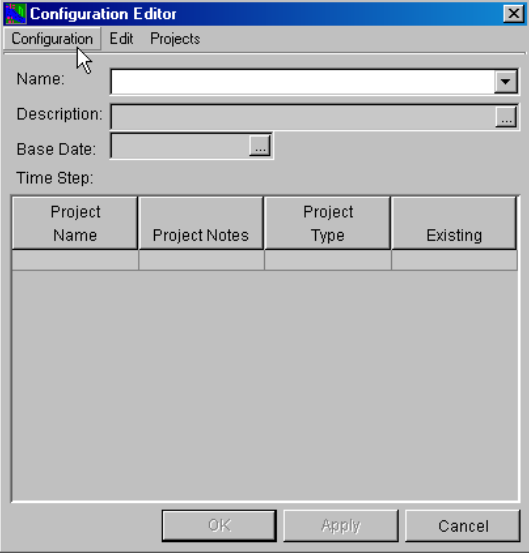

**Figure 11 – Configuration Editor** 

- 5. **Place Project Elements into the Configuration**. The next step is to place projects into the watershed  $[Chapter 6]$ . The projects you place will be added to the current Configuration as identified in the Configuration field at the top of the window.
	- **Draw Project Elements.** Verify that you have selected the appropriate configuration to which you will be adding projects. Select the appropriate tool to add projects. Each project, when placed, will create one or more computation points. When using

the reservoir tool  $\triangle$  to place reservoirs, hold down the **CTRL** key to place the *upstream* point(s) of the reservoir, then release the **CTRL** key and place the *downstream* point. A **Name New Reservoir** window will appear so that you can name the reservoir.

Another useful tool is the computation point  $\Box$ . Use this tool to place additional computation points by holding down the **CTRL** key and clicking on additional locations as needed. As you place additional computation points, you will be prompted to name them (when placed at the junction of two or more streams, you will need to select which stream the computation point should be placed on). Placing reservoirs on the stream alignment also creates computation points with default names. Be sure to rename each of these points so it can be easily identified from a list when the map region is not visible. To do so, right-click on the computation point, select **Rename** from the shortcut menu and enter a new name in the **Rename** window as shown in Figure 12.

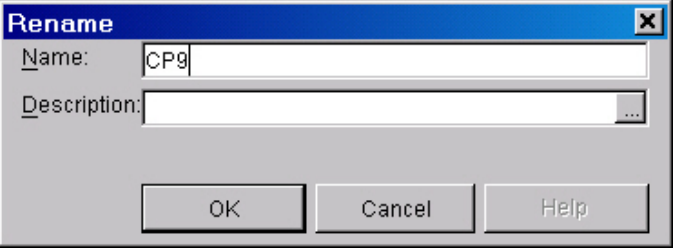

**Figure 12 – Rename Location** 

• **Save the Configuration**. When you are finished adding elements to the Configuration, be sure to save it and turn off editing. Select **Save Configuration** from the **Watershed** menu to save, then "unlock" the Configuration lock (yellow lock button) to toggle off the editability of the Configuration. A simple Configuration (named Existing) is shown in Figure 13.

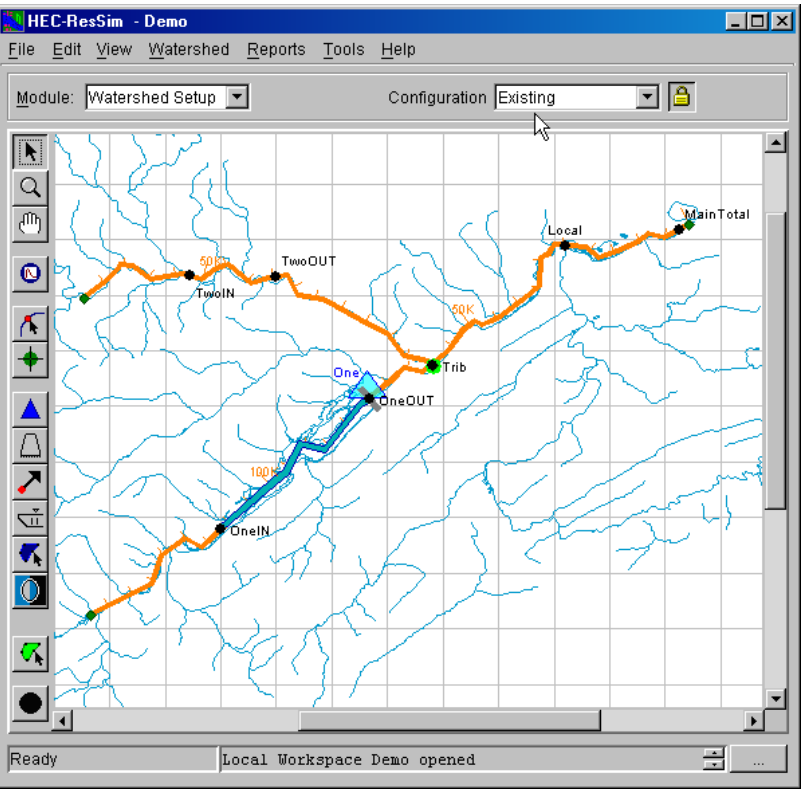

**Figure 13 – A Simple Configuration, Existing** 

#### **Develop a Reservoir Network**

With a stream alignment in place and one or more configurations defined, a network of reservoirs and stream routing reaches can be created. A summary of the basic steps is presented in the following paragraphs. From the **Module** list, select **Reservoir Network**.

1. **Create/Open a Reservoir Network**. From the **Network** menu, select **New**. The **Create New Reservoir Network** window will appear (Figure 14). Specify a name and description for the network. Then, select the Configuration on which this network will be based and click **New** [Section 8.2].

Reservoirs and computation points that were part of the selected configuration will automatically be created as elements in the Reservoir

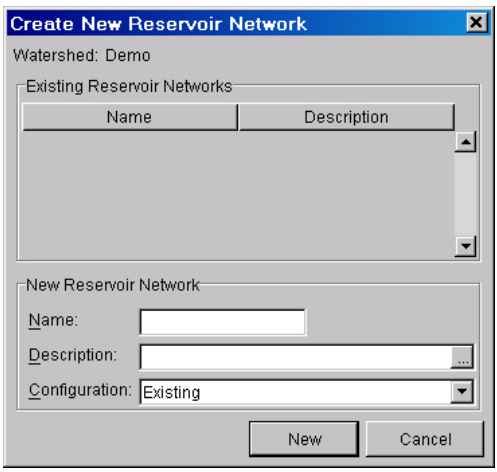

**Figure 14 – Create New Reservoir Network** 

Network. Reservoirs transfer directly. Computation points appear as Junctions. This is depicted in Figure 15.

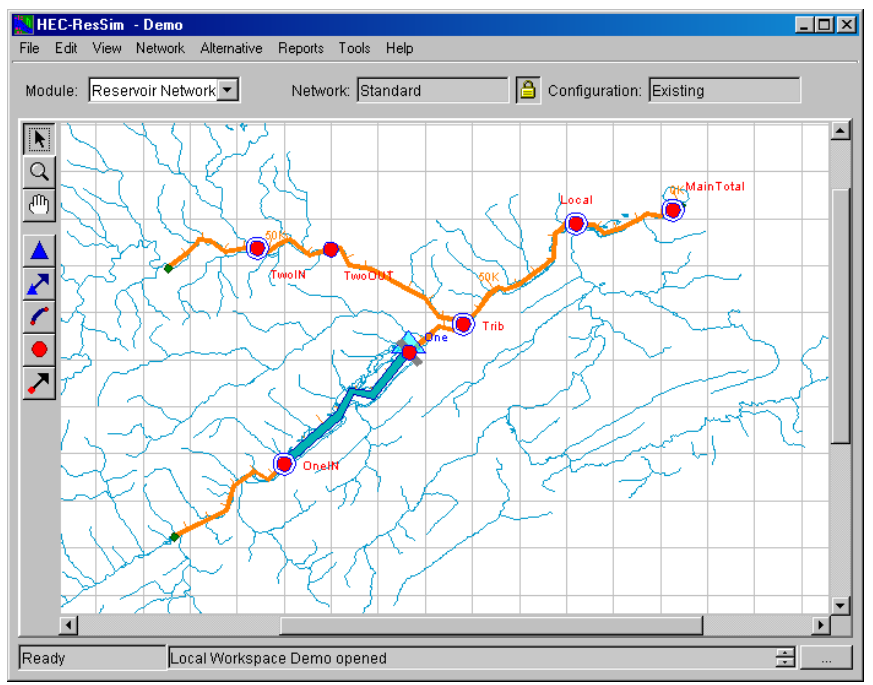

**Figure 15 – New Network Based on Configuration Existing** 

**Make the Network Editable**. Before you can begin editing, you must ensure the network is editable. To do so, select **Allow Network** 

**Editing** from the **Edit** menu (or press the "yellow lock" button **in**). This option turns on (or off) the ability to make changes to the network.

- 2. **Add Routing Reaches, etc.** Draw the additional elements needed to complete the connectivity of the reservoir network schematic *[Section 8.4]*.
	- **Draw Routing Reaches.** Select the routing reach tool . Hold down the **CTRL** key and click anywhere on the stream to place the upstream end of the reach. Release the **CTRL** key and move the mouse along the stream and click again at a lower station on the stream to place the downstream end, as shown in Figure 16. Routing reaches must be connected to an existing junction. If you start or end a reach where there is no junction one will be created, and you will be prompted to first name the new junction and then name the new reach. Note: tributaries cannot connect to the middle of a reach; they must connect to a junction.

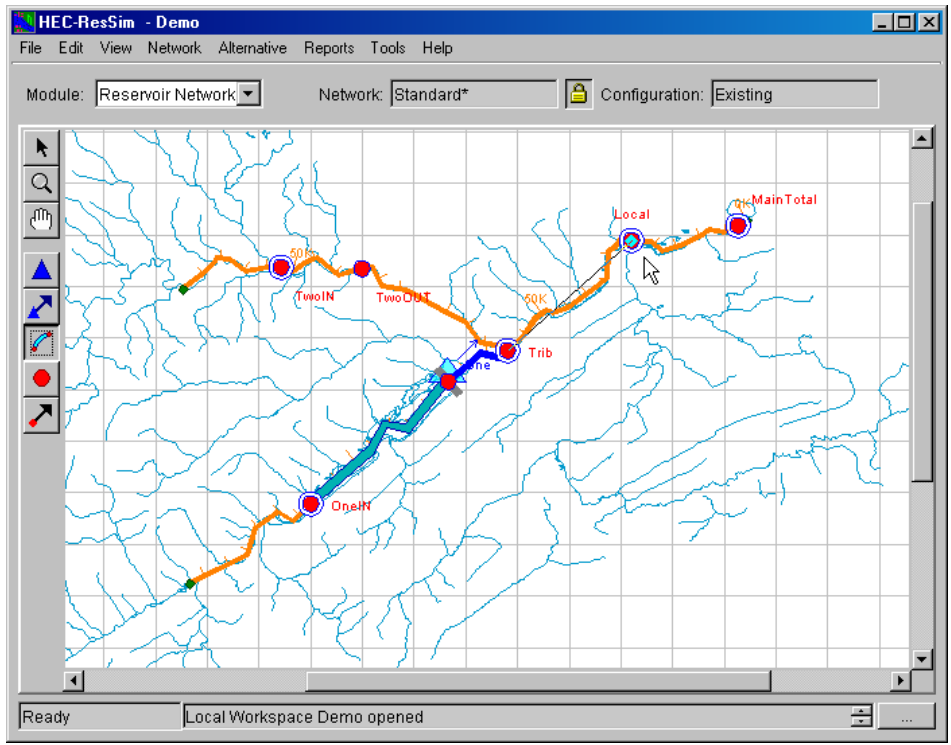

**Figure 16 – Drawing Routing Reaches**

- 3. **Edit Junction and Reach Properties**. With a reservoir network schematic complete, the data for the model elements can be entered and saved.
	- **Edit Junction Properties**. With the pointer tool **t** or the junction tool **S** selected, right-click on desired junction and select **Edit Junction Properties**. The Junction Editor will appear. Select the **Local Flow** tab and input a name and factor for each external flow entering the junction (as shown in Figure 17). The name entered will appear during the Alternative definition to identify the local flow for time-series mapping. Therefore, the name given on the Local Flow tab should be sufficient to be recognizable during the time-series mapping. Flows *must* be supplied to headwater junctions and are optional at other junctions.

| <b>RES - Junction Editor</b>                   | $\vert x \vert$                                             |
|------------------------------------------------|-------------------------------------------------------------|
| Name Trib                                      | $\sqrt{M}$ $\left  A \right $ 5 of 7 $\left  D \right $ $M$ |
| Info Local Flow   Rating Curve   Observed Data |                                                             |
| Name                                           | Factor                                                      |
| LOCAL BELOW DAM AT ONE                         | 1.000                                                       |
| LOCAL FLOW FOR TRIB                            | 1.000                                                       |
|                                                |                                                             |
|                                                |                                                             |
|                                                |                                                             |
|                                                |                                                             |
|                                                |                                                             |
|                                                |                                                             |
|                                                |                                                             |
|                                                |                                                             |
|                                                |                                                             |
|                                                |                                                             |
|                                                |                                                             |
| 0K                                             | Cancel<br>Apply                                             |

**Figure 17 – Junction Editor** 

To edit junction properties for other junctions without exiting this window, click **Apply** and then select another junction from the **Name** list or use the navigator buttons located in the upper right portion of the window. Alternately, click **OK**, then right-click and **Edit** another junction [Section 9.1].

• **Edit Reach Properties**. With the reach tool or the pointer tool

selected, right-click on the desired reach and select **Edit Reach Properties**. Select the routing method from the **Method** list (as shown in Figure 18) and fill in the necessary parameters for the selected routing method. The default routing method is **Null Routing** (no route).

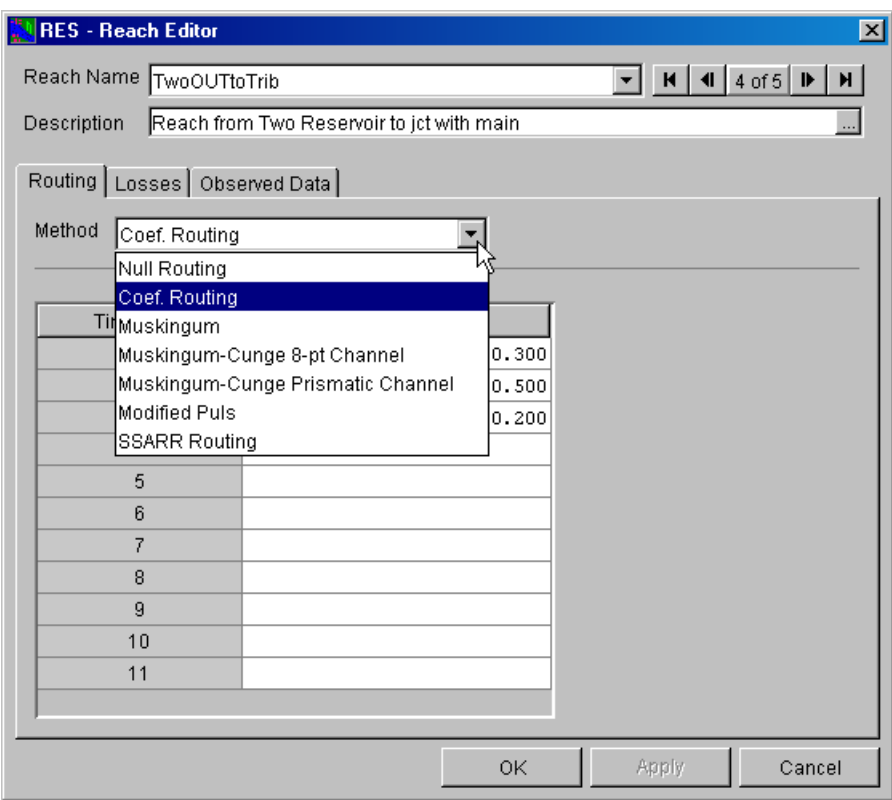

**Figure 18 – Reach Editor** 

The **Coefficient Routing** method can be used to model most linear routing methods by representing the method as a series of coefficients. Specifying a coefficient of 1.0 in the first row of the Coefficient table is the same as specifying a null routing.

To edit another reach without exiting this window, click **Apply** then select another reach from the **Reach Name** list or use the navigator buttons to select another reach. Alternately, click **OK**, then right-click and **Edit** another reach [Section 9.2].

4. **Edit Reservoir Properties**. With the reservoir tool  $\triangle$  or the pointer

tool **N** selected, right-click on a reservoir, select **Edit Reservoir Properties** and the Reservoir Editor window will appear as shown in Figure 19. This editor has a tab panel with three tabs: **Physical** tab [Chapter 10], **Operations** tab [Chapters 11 and 12], and **Observed Data** tab [Sections 10.21 and 13.8].

a. On the **Physical** tab, a "tree" appears in the left panel of the window. Initially, two "branches" of the tree are shown: **Pool** and **Dam.** The Pool reflects characteristics of the reservoir storage while the Dam reflects the reservoir dam.

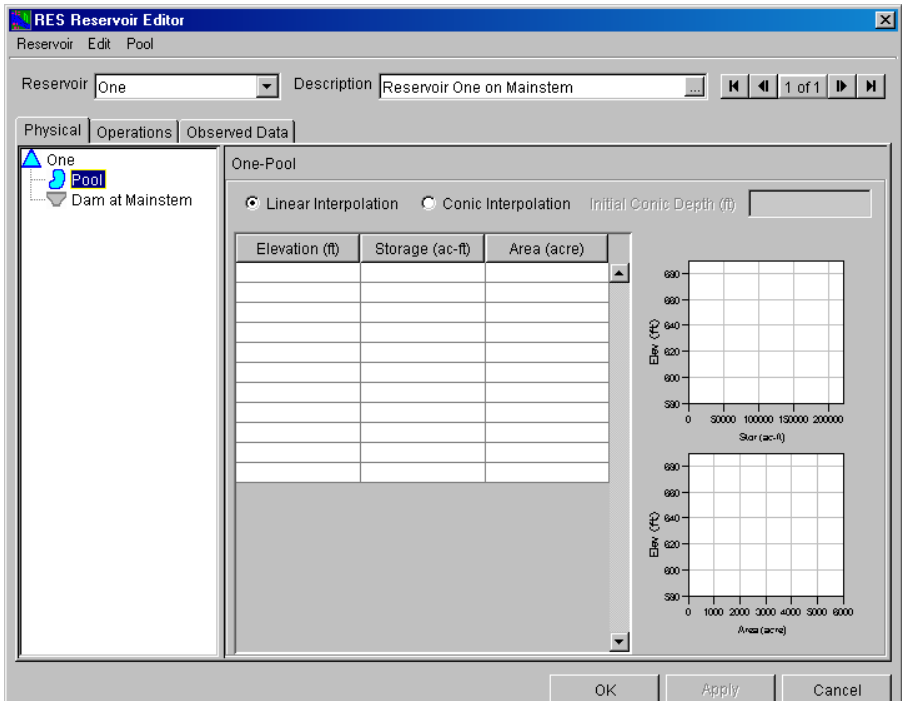

**Figure 19 – Reservoir Editor, Pool Data** 

• **Enter Pool Properties**. Click on **Pool** to input the Elevation vs. Storage vs. Area data (as shown in Figure 19). At least two rows are required for **Elevation**, **Storage** and **Area** data, with values increasing down the columns (no duplicate values). The maximum elevation should not exceed the Elevation at top of dam, which is input when **Dam** is selected. Pool losses can be specified by right-clicking on **Pool** and selecting **Add Pool Evaporation** and/or

Add Pool Seepage [Sections 10.2 through 10.4 and 10.14].

• **Enter Dam Properties.** Click on **Dam** in the reservoir tree. The data area to the right of the reservoir tree will change to allow you to enter the data needed to define the dam *[Sections*] 10.5 and 10.6]. Before proceeding, take a look at the name of the dam. The name is probably something like "Dam at Stream 0." This is the default name the program gives to the dam. It identifies the dam based on the name of the underlying stream upon which the dam was placed. This enables the program to uniquely identify more than one dam within a reservoir. It is a rare case when a reservoir has more than one dam, so feel free to rename the dam by right-clicking on the dam name and selecting **Rename** (as shown in Figure 20). One suggestion is to name it *Dam* by removing the stream name. Another possibility is to name the dam by its actual name (many reservoirs have a name for the pool and a different name for the dam; ResSim provides the ability to name each part individually).

Enter the elevation and length of the dam in the relevant fields. The composite release capacity table is not editable. This table is informational and will be filled automatically as you add outlets to the dam.

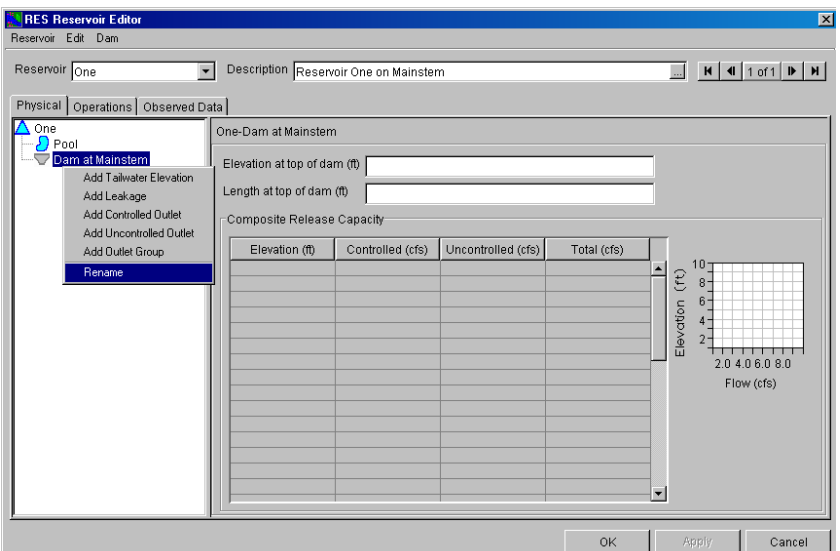

**Figure 20 – Reservoir Editor, Dam Data** 

• **Add Outlets**. Physical **Outlets** can be added to the Dam by right-clicking on **Dam**. Figure 20 illustrates the dam's shortcut menu. Select **Controlled Outlet** to add a gate or other control structure to the dam *[Sections 10.8 and 10.16]*. You can rename the outlet by right-clicking on the outlet and selecting **Rename**.

A simple controlled outlet can be defined by entering a maximum release capacity curve for the outlet. If a more detailed outlet is desired, press the **Edit Gate Settings** button. The Gate Settings Editor will allow you to define a set of gate openings. When finished, the release capacity table will show several more columns (as shown in Figure 21), one for each gate opening in the set you defined.

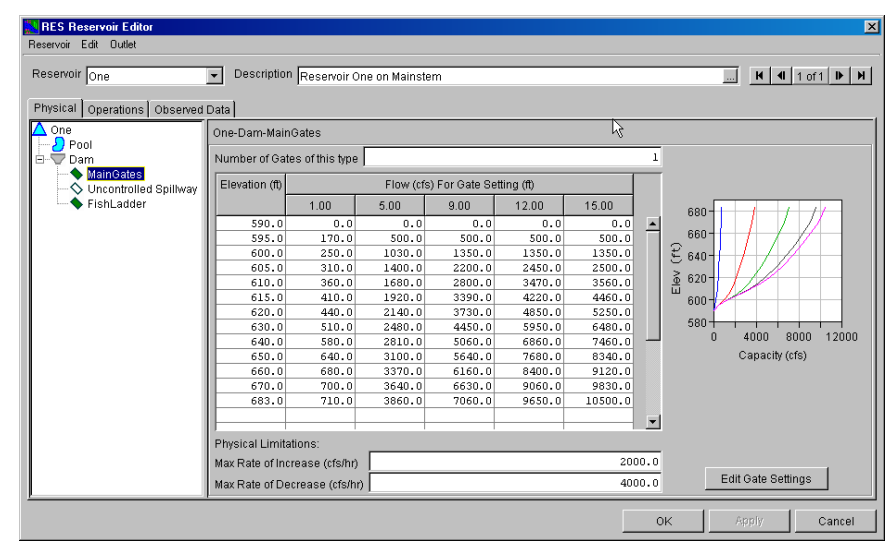

**Figure 21 – Reservoir Editor, Gated Outlet** 

Select **Uncontrolled Outlet** to add an ungated emergency spillway to the dam *[Sections 10.9 and 10.18]*. For an Uncontrolled Outlet, the spillway length and elevation are entered along with either a **Weir Coefficient** or an **Elevation vs. Outflow** relationship. The spillway elevation must be at or below the **Elevation at top of dam** and above the minimum storage elevation. Figure 22 shows the window for entering data for an Uncontrolled Outlet.

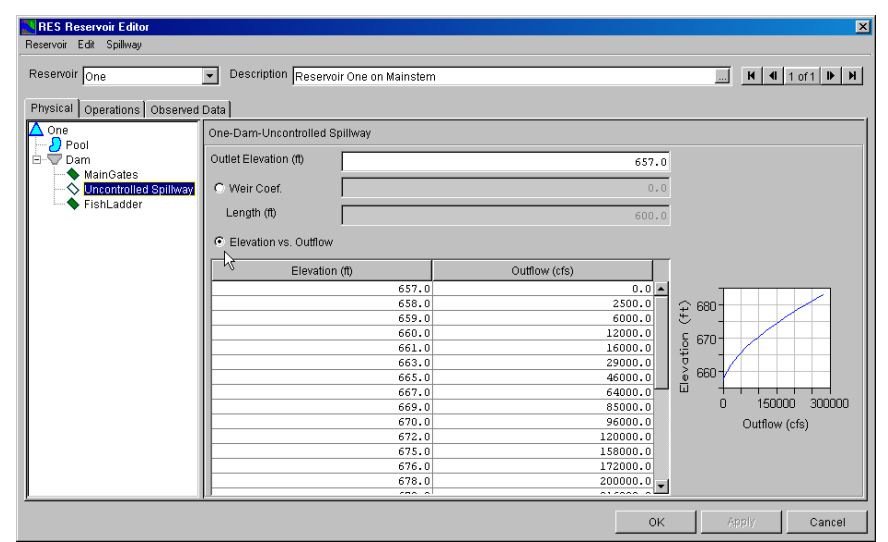

**Figure 22 – Reservoir Editor, Uncontrolled Outlet (Spillway)** 

• In addition to Controlled and Uncontrolled Outlets, the following components can also be added to the Dam:

**Leakage** [Sections 10.6 and 10.15],

**Outlet Groups** *[Section 10.7]*, and

**Tailwater Elevation** [Sections 10.10 and 10.19].

b. When the **Operations** tab is initially chosen, a screen similar to Figure 23 will appear. A new operation data set must be created before operations data can be entered [Section 11.2.1].

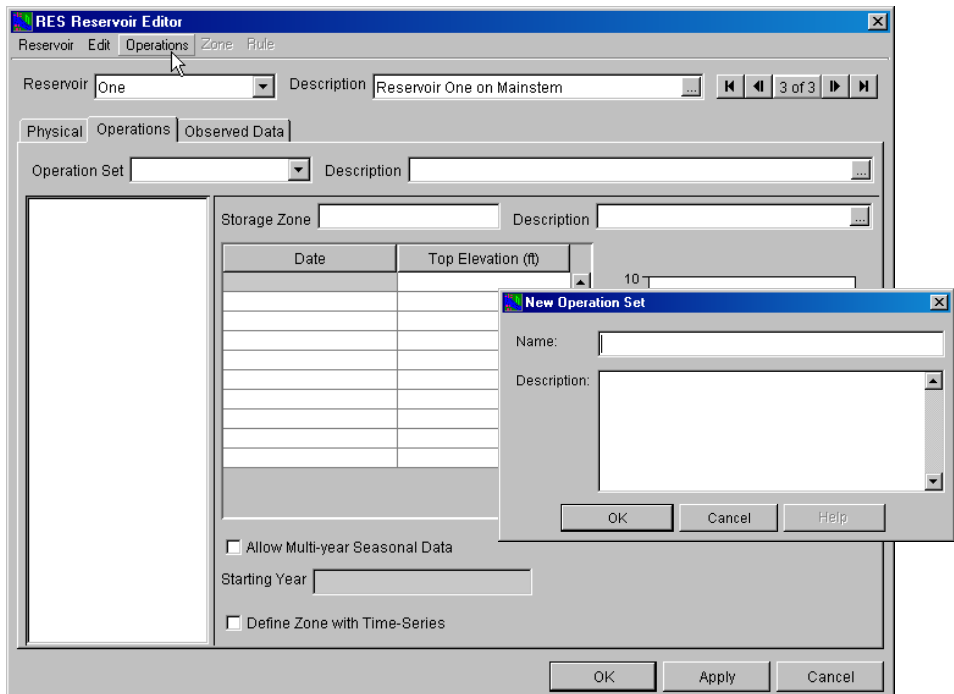

**Figure 23 – New Operation Set** 

- **Create an Operation Set**. Select **New** from the **Operations** menu and give the new operation set a name (as illustrated in Figure 23) [Section 11.2].
- **Operation Zones**. Once an Operation Set is created, then a set of "default" reservoir zones is generated: **Flood Control**, **Conservation**, and **Inactive**. Additional zones can be added by selecting **New** from the **Zone** menu. Top of zone curves must be entered, as no default values are available *[Section 11.3]*.
- **Operation Rules**. To add a rule to a zone, highlight the appropriate zone and select **New** from the **Rule** menu. In the new rule window (Figure 24), enter a name for the rule, then select the pool, outlet, or

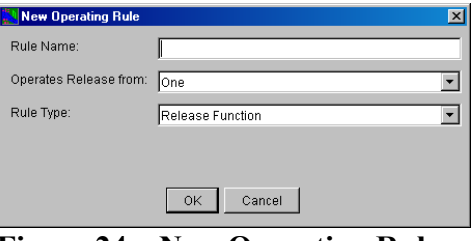

**Figure 24 – New Operating Rule** 

outlet group for which the rule will apply (**Operates Release from**), then select the rule type from the **Rule Type** list, and then click **OK** [Sections 11.4 and 11.5].

Rule types differ depending on where the rule is applied (pool, dam, or outlet) *[Section 11.5]*. The rules that apply to the Reservoir Pool, are typically relevant to *Storage* or *Elevation*, whereas the rules that apply to a Dam or an Outlet are relevant to *Flow*.

Rules for the **Reservoir Pool** include the following:

- **Release Function**, Maximum, Minimum or Specified Release as a function of Date, Date and Time, Model Variable, or External Variable [Section 11, 5, 3].
- **Downstream Control Function**, Minimum or Maximum Flow or Stage target or constraint (at a downstream location) as a function of Date, Date and Time, Model Variable, or External Variable [Section 11.5.4].
- **Tandem Operation**, Release based on balancing pool with a downstream reservoir [Section 11.5.5].
- **Induced Surcharge**, Special flood control operation using gate regulation parameters [Section 11.5.6].
- **Flow Rate of Change Limit**, Allowable change when increasing or decreasing release values *[Section 11.5.7]*.
- **Elev Rate of Change Limit**, Allowable change when increasing or decreasing pool elevation values [Section 11.5.8].

Rules for the **Reservoir Dam**, **Outlet Groups** and **Diverted Outlets** include the following:

- **Release Function**, Maximum, Minimum or Specified Release as a function of Date, Date and Time, Model Variable, or External Variable [Section 11.5.3]
- **Flow Rate of Change Limit**, Allowable change when increasing or decreasing release values *[Section 11.5.7]*.

Rules for **Controlled Outlets** include the following:

- **Release Function**, Maximum, Minimum or Specified Release as a function of Date, Date and Time, Model Variable, or External Variable [Section 11.5.3]
- **Flow Rate of Change Limit**, Allowable change when increasing or decreasing release values [Section 11.5.7].
- **Hydropower Requirement Regular Schedule**, Monthly Firm Energy Requirements (specified as Monthly MWH or % Plant Factor) with optional Daily and Hourly distributions [Section 11.5.9.1].
- **Hydropower Requirement Time Series Schedule**, Energy Requirement as defined by user-supplied time-series data *[Section 11.5.9.2]*.
- **Hydropower -Power Guide Curve**, Energy Requirement (expressed as % Plant Factor) is dependent on the available power storage. Optional Daily and Hourly distributions can be specified [Section 11,5,9,3]

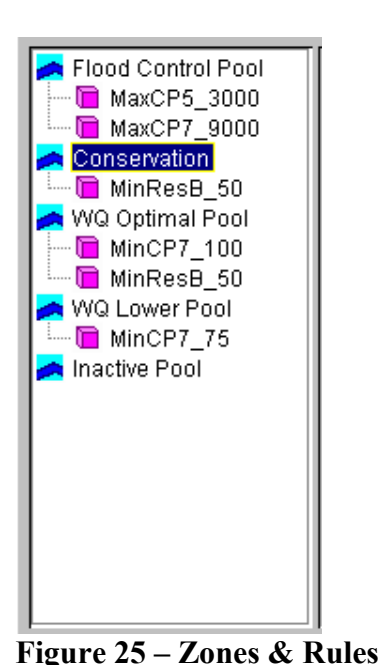

Depending on the rule type, you will need to enter data to define the rule. A screen will open in the editor to allow you to enter the required data for each rule. The rules and storage zones are displayed in a tree on the left side of the window (as shown in Figure 25). Once a rule has been defined, it can be included in more than one zone by selecting **Use Existing** from the **Rule** menu. Similarly, a rule can be removed from a zone by selecting **Remove from Zone**. A rule can be deleted from the operation set by selecting **Delete**. However, when a rule is Deleted, then it is no longer available to any of the zones; therefore, *caution should be used when actually deleting a rule*.

When finished entering data for a reservoir, click **OK**. To edit a different reservoir without exiting this window, click **Apply** and select another reservoir from the **Reservoir** list.

c. The **Observed Data** tab is used to indicate that observed data is available for comparison purposes [Section 10.21]. If the **Observed** box is "checked" in the table (as shown in Figure 26), then there will be a corresponding entry in the Observed Time-Series mapping table when an Alternative is created *[Section 13.8]*.

| Select Locations that display Observed data in output reports and plots |              |          |
|-------------------------------------------------------------------------|--------------|----------|
| Location                                                                | Variable     | Observed |
| Reservoir A-Pool                                                        | Elev         | ⊽        |
| Reservoir A-Pool                                                        | Stor         |          |
| Reservoir A-Pool                                                        | Flow-IN      | г        |
| Reservoir A-Pool                                                        | Flow-IN NET  | г        |
| Reservoir A-Pool                                                        | Flow-EVAP    | г        |
| Reservoir A-Pool                                                        | Flow-SEEPAGE | г        |
| Reservoir A-Pool                                                        | Area         | г        |
| Reservoir A-Pool                                                        | Flow-OUT     | г        |
| Reservoir A-Dam at Bonner Creek Tailwat Flow                            |              | ⊽        |
| Reservoir A-Dam at Bonner Creek                                         | Flow         | г        |
| Reservoir A-Controlled Outlet                                           | Flow         | г        |
| Reservoir A-Uncontrolled Spillway                                       | Flow         | ┍        |
|                                                                         |              |          |

**Figure 26 – Observed Data Tab** 

5. **Save the Reservoir's Physical and Operations data**. From the **Network** menu select **Save**. *It is a good idea to do this frequently.*

#### **Define Alternatives**

**Create an Alternative.** An Alternative is defined by selecting a Configuration, a Reservoir Network, an Operation Set for each reservoir in the network, a definition of initial conditions, and by mapping all timeseries records to identified local inflows. To create an alternative, from the **Alternative** menu (in the Reservoir Network module) select **Edit** [Section 13.2].

1. From the **Alternative** menu (in the Alternative Editor), select **New** as shown in Figure 27. All the relevant fields will become active [Section 13.3]

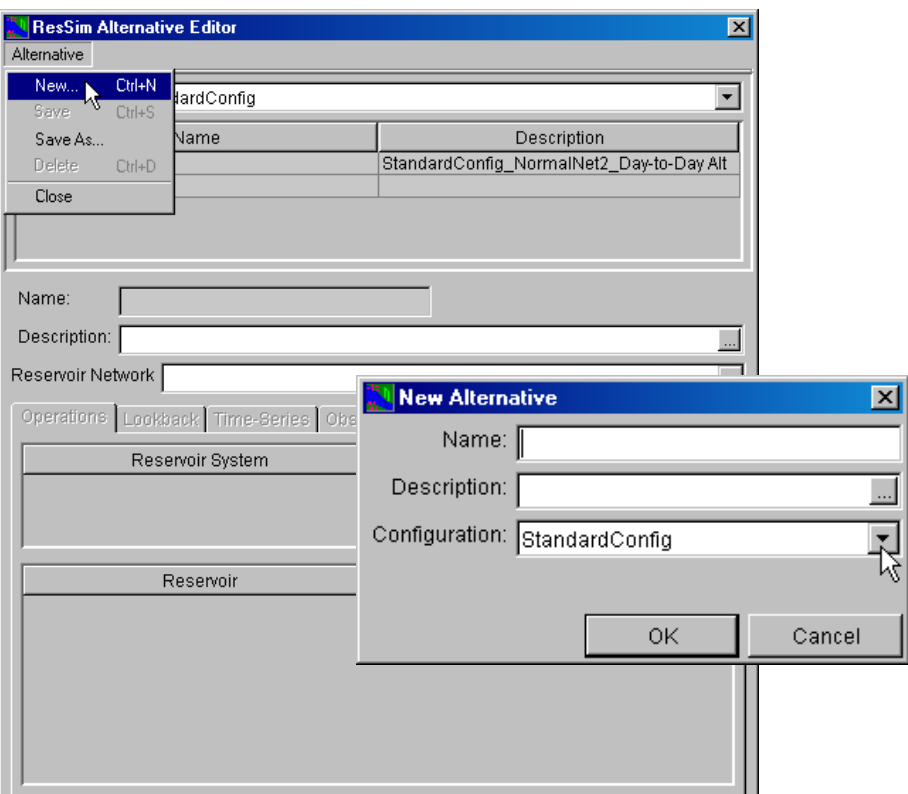

**Figure 27 – Alternative Editor, Create New Alternative** 

- 2. Enter a name for the Alternative in the **Name** box and a description in the **Description** box. Select a **Configuration** from the list and click **OK**.
- 3. Select a **Reservoir Network** from the Reservoir Network list.

4. On the **Operations** tab (in the Alternative Editor), select an **Operation Set** for each reservoir *[Section 13.4]*. This can be accomplished by double-clicking in a cell in the Operation Set column, then selecting the operation set from the list that appears, as shown in Figure 28.

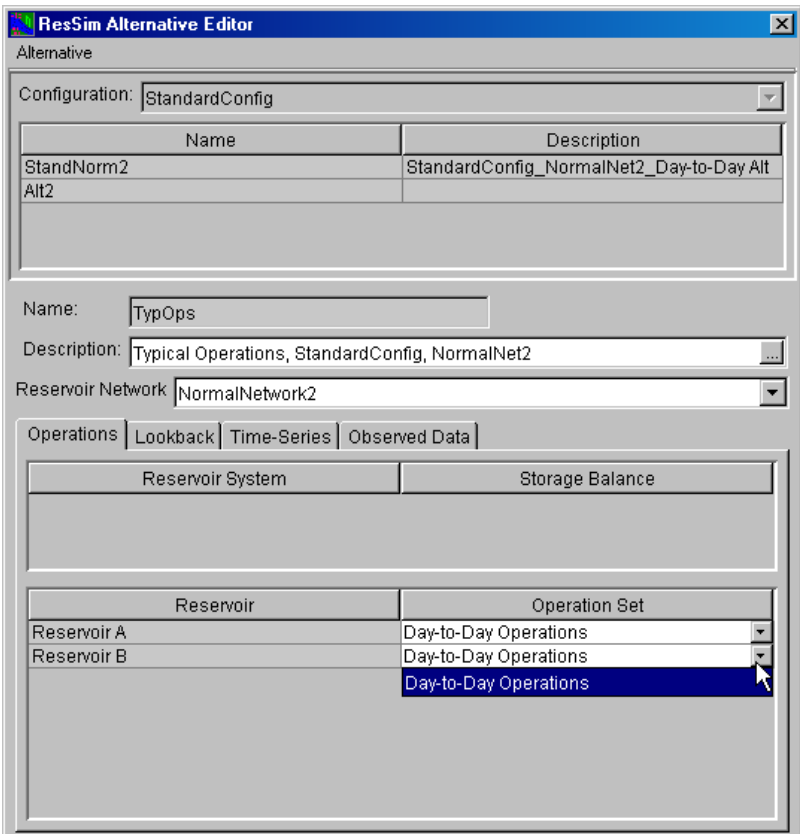

**Figure 28 – Alternative Editor, Operations Tab** 

5. On the **Lookback** tab *[Section 13.6]*, select the initial conditions **Type** (Times-Series or Constant) from the list for each Location listed, as shown in Figure 29. This is similar to selecting the operation set per reservoir. For Variables defined as Constants, enter in a constant value for the elevation or release.

| Location              | Variable           | Type        |   | Default Value |  |
|-----------------------|--------------------|-------------|---|---------------|--|
| Reservoir B-Pool      | Lookback Elevation | Time-Series |   |               |  |
| Reservoir B-Pool      | Lookback Storage   | Computed    |   |               |  |
| Reservoir B-Controll. | Lookback Release   | Time-Series |   |               |  |
| Reservoir B-Uncontr   | Lookback Spill     | Constant    |   | 0.0           |  |
| Reservoir A-Pool      | Lookback Elevation | Time-Series |   |               |  |
| Reservoir A-Pool      | Lookback Storage   | Computed    |   |               |  |
| Reservoir A-Controll  | Lookback Release   | Time-Series |   |               |  |
| Reservoir A-Uncontr   | Lookback Spill     | Constant    | × | 0.0           |  |
|                       |                    | Constant    |   |               |  |
|                       |                    | Time-Series |   |               |  |
|                       |                    |             |   |               |  |
|                       |                    |             |   |               |  |

**Figure 29 – Alternative Editor, Lookback Tab** 

6. On the **Time-Series** tab (shown in Figure 30), select a row in the time-series mapping table *[Section 13.7]*. To attach a time-series record to the selected location, press the **Select DSS Path** button.

| Location                      | Variable           | DSS File | Part A | Part B | Part C | Part E | Part F           |
|-------------------------------|--------------------|----------|--------|--------|--------|--------|------------------|
| <b>RESERVOIR A</b>            | Known Flow         |          |        |        |        |        | $\blacktriangle$ |
| <b>RESERVOIR B</b>            | Known Flow         |          |        |        |        |        |                  |
| CP5                           | Known Flow         |          |        |        |        |        |                  |
| CP7                           | Known Flow         |          |        |        |        |        |                  |
| CP9                           | Known Flow         |          |        |        |        |        |                  |
| CP10                          | Known Flow         |          |        |        |        |        |                  |
| CP12                          | Known Flow         |          |        |        |        |        |                  |
| CP11                          | Known Flow         |          |        |        |        |        |                  |
| CP6(CP7X.40)                  | Known Flow         |          |        |        |        |        |                  |
| CP8(CP9X2)                    | Known Flow         |          |        |        |        |        |                  |
| CP <sub>13</sub>              | Known Flow         |          |        |        |        |        |                  |
| Reservoir B-Pool              | Lookback Elevation |          |        |        |        |        |                  |
| Reservoir B-Controlled Outlet | Lookback Release   |          |        |        |        |        |                  |
| Reservoir A-Pool              | Lookback Elevation |          |        |        |        |        |                  |
| Reservoir A-Controlled Outlet | Lookback Release   |          |        |        |        |        |                  |
| $\left  \cdot \right $        |                    |          |        |        |        |        |                  |

**Figure 30 – Alternative Editor, Time-Series Mapping** 

The DSS path selector window will appear as shown in Figure 31. Open a DSS file, use the parts filters to organize the catalog listing, and select a record. To get the selected record to map back to the alternative editor, press the button labeled **Set Pathname**.

| <b>Select Time Series Path</b> |                        |                                                        |             |                         |                   |        |        |  |
|--------------------------------|------------------------|--------------------------------------------------------|-------------|-------------------------|-------------------|--------|--------|--|
|                                | Edit View Display Help |                                                        |             |                         |                   |        |        |  |
| ▎董<br>Ê                        |                        |                                                        |             |                         |                   |        |        |  |
| <b>File Name:</b>              |                        | C:\HECResSim 1.1\base\HayesBasin\shared\HayesOct99.dss |             |                         |                   |        |        |  |
| Pathnames Shown: 8             |                        | Pathnames Selected: 1                                  |             | Pathnames in File: 12   | File Size: 693 KB |        |        |  |
|                                |                        |                                                        |             |                         |                   |        |        |  |
| <b>Search</b>                  | A:                     |                                                        | C: FLOW     |                         | E:                |        |        |  |
| <b>By Parts:</b>               | B <sub>1</sub>         |                                                        | D:          |                         | F: 2B             |        |        |  |
|                                |                        |                                                        |             |                         |                   |        |        |  |
| Number                         | A part                 | B part                                                 | C part      | D part / range          |                   | E part | F part |  |
| 1                              |                        | CUMBERLAND LOC                                         | FLOW        | 01OCT1999               |                   | 1HOUR  | 2B     |  |
| 2                              |                        | FRANKLIN HW                                            | FLOW        | 01OCT1999               |                   | 1HOUR  | 2B     |  |
| 3                              |                        | KEYSER HW                                              | FLOW        | 01OCT1999               |                   | 1HOUR  | 2B     |  |
| 4                              |                        | LUKE LOC                                               | FLOW        | 01OCT1999               |                   | 1HOUR  | 2B     |  |
| 5                              |                        | PINTO LOC                                              | FLOW        | 01OCT1999               |                   | 1HOUR  | 2В     |  |
| 6                              |                        | RANDOLPH INFLOW JCT FLOW                               |             | 01OCT1999               |                   | 1HOUR  | 2B     |  |
| 7                              |                        | SAVAGE INFLOW JCT                                      | <b>FLOW</b> | 01OCT1999               |                   | 1HOUR  | 2B     |  |
|                                |                        | WRANDOLPH INFLOW JCT/FLOW/01OCT1999/1HOUR/2B/          |             |                         |                   |        |        |  |
|                                |                        |                                                        |             |                         |                   |        |        |  |
|                                |                        |                                                        |             |                         |                   |        |        |  |
|                                | Select                 | De-Select                                              |             | <b>Clear Selections</b> | Set Pathname      |        |        |  |
| No time window set.            |                        |                                                        |             |                         |                   |        |        |  |

**Figure 31 – DSS Time-Series Record Selector** 

7. On the **Observed Data** tab [Section 13.8], select time-series records using the same procedure as the Time-Series mapping described above.

#### **Perform a Simulation**

Once the reservoir system data are entered, the model can be configured for a Simulation. From the **Module** list, select **Simulation**. Model elements of a Reservoir Network will not display in the map region until a Simulation is created or opened and an Alternative has been made active.

1. **Create/Open a Simulation.** To create a Simulation, from the **Simulation** menu select **New.** The window illustrated in Figure 32 will open [Sections 14.2 and 14.3].

![](_page_37_Picture_135.jpeg)

**Figure 32 – Simulation Editor** 

- Enter a **Start Date** & **Time**, a **Lookback Date** & **Time**, and an **End Date** & **Time**.
- Enter a name for the Simulation in the **Name** box. A name is generated by default based on the time window. You can use the default name or you can wipe it out and put in a name that is more meaningful to you.
- Select a **Time Step** from the list.
- Select one or more applicable **Alternatives** for the Simulation and click **OK**.
- 2. **Set Active Alternative.** In the "tree list" of alternatives for the simulation (on the right side of the screen), right-click on the desired alternative and select **Set as Active**. At this point the model elements of the Reservoir Network will be displayed in the map region [Section 14.4.1]
- 3. **Compute.** After all data and parameters have been input as desired, click on the **Compute "Name of Alternative"** button in the control panel of the Simulation Module's main window Compute TypOps, to perform the computations [Section 14.4.2]. A compute window will appear showing status messages and program progress. When the computation is finished, a "Compute Complete" message will appear and the status bar will read 100%. Click **Close** to close this window. *Note: Clicking* **Close** *before the compute is*
- 4. **View Results.** Model results can be reviewed from three different approaches [Section 14.5 and Appendices  $E \& F$ ].
	- **Plots.** On the model schematic you can right-click on a model element to get a menu list. Included on the list will be one or more plot options. Select the option by clicking on it. The default plot will display. The plotted results can be tabulated by selecting **Tabulate** from the plot's **File** menu *[Section 14.5.2]*.

*complete will NOT stop the compute process.*

• **Summary Reports.** From the **Reports** menu in the Simulation Module, there is a list of Summary Reports for the model simulation [Section 14.5.3]. The **Reservoir**, **Flow**, and **Stage** reports provide maximum, minimum and average values for the

![](_page_38_Figure_5.jpeg)

.<br>Reservoir A

Plot Plot Power **Plot Releases** 

Reservoir A Edit Reservoir Properties

Release Decision Report

simulation. The **Release Decision** summary report provides the current zone and limiting operating rule for each reservoir for all time periods of the simulation.

• **DSS Viewer**. When **Hec-DssVue** is selected from the **Tools** menu, a DSS file is opened that contains the results of the simulation [Section 14.8 and Appendix  $E$ . A list of pathnames is provided but a screened list can be

![](_page_38_Figure_8.jpeg)

obtained by selecting a pathname part from the lists in the **Search by Parts** section of the window. To select records to be displayed, highlight the pathnames and click on the **Select** button. After one or more records are selected, the buttons for plot and tabulate become active. Click either button to generate the associated output.

5. **Specify Overrides.** Once you have completed a simulation, you can override model results by specifying either reservoir Elevations or Releases (per outlet) for some (or all) of the time steps [Section 14.6.3]. ResSim will use the values you specify for Elevation Target and Release Overrides, within the physical limits of the reservoir. However, the physical rate-of-change and the amount of water available in the

![](_page_39_Picture_119.jpeg)

reservoir may preclude ResSim from using your override values. To specify the override values, select **Release Overrides** from the **Simulation** menu in the **Simulation** module for the desired alternative; or, you can select the **Overrides** button by right-clicking on the "Active Alternative" and selecting **Edit** → **ResSim** from the shortcut menu and then click on the **Overrides** button. The Elevation and Release Overrides Editor will open (Figure 33).

| <b>Release Overrides</b><br>$\mathbf{X}$          |      |                   |                       |  |  |  |  |
|---------------------------------------------------|------|-------------------|-----------------------|--|--|--|--|
| Reservoir Reservoir A<br>$\overline{\phantom{a}}$ |      |                   |                       |  |  |  |  |
| Elevation Target   Release Overrides              |      |                   |                       |  |  |  |  |
| ΝĻ<br>Date                                        | Time | Elevation Targ.   | Unspecify             |  |  |  |  |
| 20Oct1999                                         | 0700 | $1,450.00$ $\sim$ |                       |  |  |  |  |
| 20Oct1999                                         | 0800 | 1,450.04          | Unspecify All         |  |  |  |  |
| 20Oct1999                                         | 0900 | 1,450.33          |                       |  |  |  |  |
| 20Oct1999                                         | 1000 | 1,451.25          | Import                |  |  |  |  |
| 20Oct1999                                         | 1100 | 1,453.28          |                       |  |  |  |  |
| 20Oct1999                                         | 1200 | 1,456.95          |                       |  |  |  |  |
| 20Oct1999                                         | 1300 | 1,461.89          | 1480                  |  |  |  |  |
| 20Oct1999                                         | 1400 | 1,467.16          |                       |  |  |  |  |
| 20Oct1999                                         | 1500 | 1,471.56          | $1470 \cdot$          |  |  |  |  |
| 20Oct1999                                         | 1600 | 1,474.62          |                       |  |  |  |  |
| 20Oct1999                                         | 1700 | 1,475.29          | E<br>$1460 -$         |  |  |  |  |
| 20Oct1999                                         | 1800 | 1,475.07          | $\frac{1}{2}$         |  |  |  |  |
| 20Oct1999                                         | 1900 | 1,474.35          | 1450                  |  |  |  |  |
| 20Oct1999                                         | 2000 | 1,473.46          | 12:00 24:00 12:00     |  |  |  |  |
| 20Oct1999                                         | 2100 | 1,472.64          | 20Oct1999 21Oct1999   |  |  |  |  |
| 20Oct1999                                         | 2200 | 1,471.99          |                       |  |  |  |  |
| 20Oct1999                                         | 2300 | 1,471.47          |                       |  |  |  |  |
| 21 Oct1 999                                       | 0000 | 1,471.03          |                       |  |  |  |  |
| 21 Oct1 999                                       | 0100 | 1,470.65          |                       |  |  |  |  |
| 21 Oct1 999                                       | 0200 | 1,470.32          |                       |  |  |  |  |
| 21 Oct1 999                                       | 0300 | 1,470.03          |                       |  |  |  |  |
| 21 Oct1 999                                       | 0400 | 1,469.83          | Plot                  |  |  |  |  |
| 34 O 344 O D O                                    | ncon | $0<\alpha$        |                       |  |  |  |  |
|                                                   |      |                   | OK<br>Apply<br>Cancel |  |  |  |  |

**Figure 33 – Elevation and Release Overrides Editor** 

To specify override values, from the Overrides Editor, do the following:

- Select either the **Elevation Target** or **Release Overrides** tab.
- To revise a *single* value, double-click in the cell you want to revise and enter the new value.
- To revise *multiple* adjacent values:
	- 1. Point and click on the first cell, then drag your mouse or shift-click to highlight the cells to be revised.
	- 2. Right-click on the highlighted cells, and select **Fill** from the shortcut menu. The Table Fill Options dialog box will open.

![](_page_40_Picture_4.jpeg)

3. Select the appropriate fill option in the **Table Fill Options** dialog box, then click **OK**. The revised values will reflect the fill option you selected. Also, the color of the revised values changes from black to blue and the mini-plot shows the revised values as a red line.

![](_page_40_Figure_6.jpeg)

- For those time steps where you do not specify override values, ResSim uses the reservoir rules to determine the reservoir release values. After running a simulation using your override values, you may decide to no longer use some, or all, of your override values. If so, you can use the **Unspecify** and **Unspecify All** buttons to indicate that you want ResSim to determine the release values during the next compute.
	- Use the **Unspecify** button when you want release values to be based on the reservoir rules for some of the override values you have specified. Highlight the cells where you have specified override values (they are green in the Release Overrides table), then press the **Unspecify** button.
	- \* Use the **Unspecify All** button when you want all of the release values to be based on the reservoir rules and not have any overrides specified.
- Use the **Import** button when you want to use a Time Series of override values. The **Import Overrides Time Series** dialog box will open, which functions exactly like the **Select Time Series Path** dialog box used to select time-series records for an Alternative.
- 6. **Manage Simulation Data.** There are two operations involved in managing Simulation data [Section 14.7]. You can *save* your data *to* the base directory to make it available for other Simulations, and you can *replace* data in a Simulation for a specific Alternative with data *from* the base directory. See Appendix A of the ResSim User's Manual for an overview of the ResSim directory structure, including a discussion of the base and simulation directories.
	- **Save Data** *to* **the Base Directory**. When you edit model data from the Simulation Module, your changes apply only to an individual Alternative that is saved in your Simulation directory. If you want your changes to be available for subsequent Simulations, you will need to *save* the data *back to* the Base directory *[Section 14.7.1]*. This will make your changes available in the Reservoir Network Module.

![](_page_41_Picture_4.jpeg)

• **Replace Data** *from* **the Base Directory**. If, while editing Simulation data, you need to revert to the original Alternative data, you can *replace* the changed data in your Simulation directory with data *from* the Base directory. [Section 14.7.2] This will make your *original data* (from the Reservoir Network Module) available in the Simulation Module, overwriting any changes you made to the selected alternative within the Simulation Module.

![](_page_41_Picture_6.jpeg)